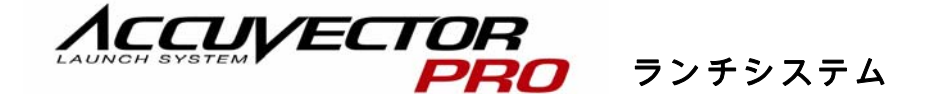

ユーザーガイド

# v2.1

WINDOWS XP/VISTA 対応バージョン

ACCUSPORT

KNOW THE GAME.

アキュベクターPro ユーザーガイド v2.1 2ページ 2008年10月

# 目次

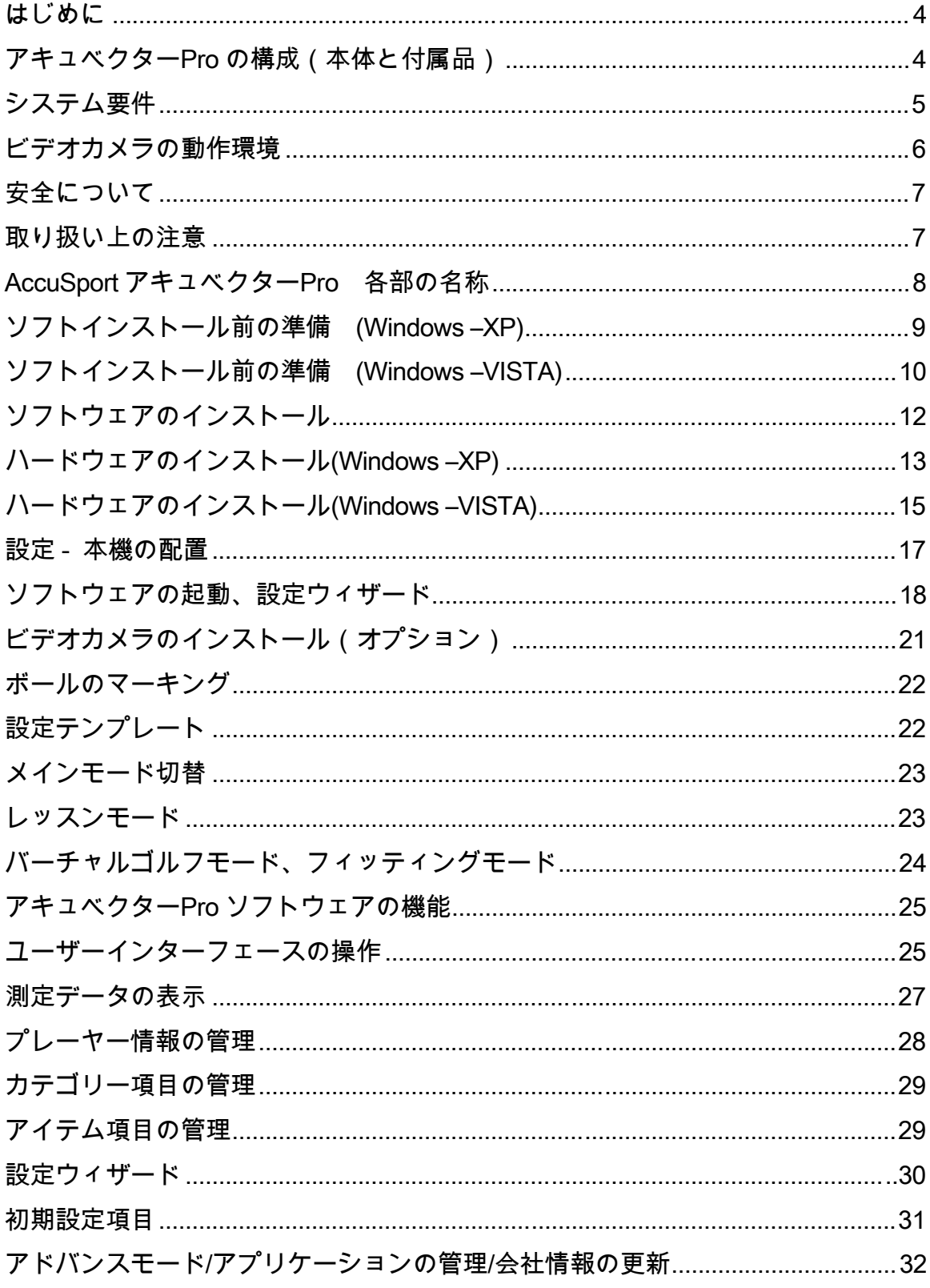

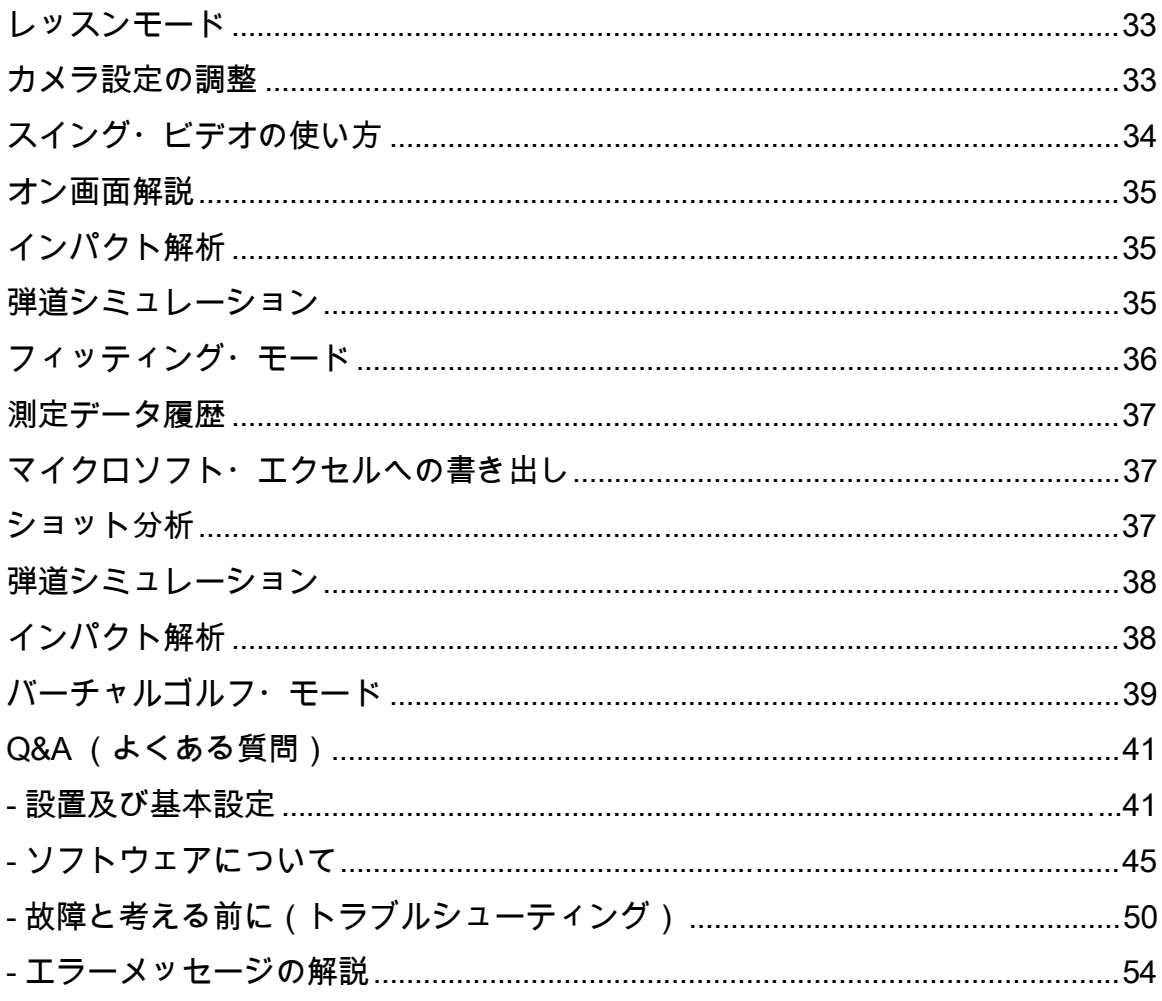

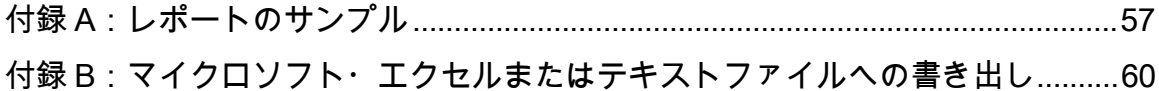

### はじめに

ゴルフテクノロジーのリーダー、AccuSport のアキュベクターPro をお買い求めい ただきありがとうございました。本製品は、現在市販されている中でも最新鋭の ゴルフ弾道計測システムです。わずか数秒で打ったボールの初速、打ち出し角度、 打ち出し方向、スピン量を計測し、飛距離、フライトモデルなどを表示します。 アキュベクターPRO は、さらにビデオカメラを接続してスイング画像を取り込む レッスンモードが追加され、大きく進化しました。

故障のない確実な操作のため、アキュベクターPro の設定および使用前に、添付 CD ソフトをインストール後に、Pro ソフトを起動し「設定ウィザード」に従って セットアップしてください。本機のご使用に関する詳しい内容は、この「ユーザ ーガイド」及び弊社ホームページの「Q&A よくある質問」www.accusport.co.jp をご覧いただくか、サポートセンター(03-3861-5372)までお問い

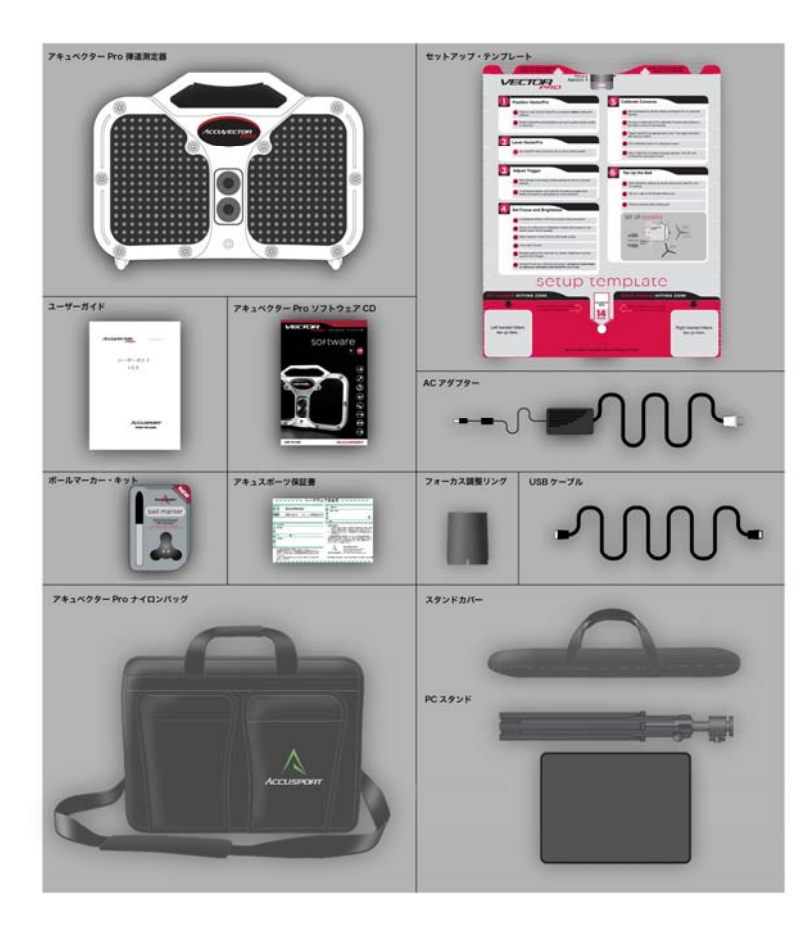

合わせ下さい。

## アキュベクターProの構 成(本体と付属品)

アキュベクターPro に含ま れる標準装備は以下のとお りです。

- AccuVectorPro 本体/ソフ トウェア CD
- $\bullet$  AC アダプター
- USB ケーブル
- ボールマーカー・マーカ
- ーペン
- 専用ナイロン・キャリー ケース
- パソコン用スタンド

システム要件

アキュベクターPro は、以下の動作環境を満たすパソコンでご利用ください。

### ウィンドウズ XP Proffessional

- オペレーティング・システム: Windows XP ホームエディションまたは プロフェッショナルエディション、サービスパック 2
- CPU: インテル・ペンティアム 4、1.7 GHz 以上

インテル・コアディオ2、T7250 (2GHz)以上

- メモリー: 2GB 以上 (推奨)
- ハードドライブ(HDD): 80GM
- ドライブ: CD-ROM または DVD-ROM
- USB: USB2.0
- ビデオカード:24 ビットカラー

解像度 1024 x 768 ( XGA ) 以上

128MB ビデオグラフック・メモリー

マイクロソフト社ダイレクトエックス 9.0 以上

- ビデオカメラ(オプション)
- I/O ポート: ビデオカメラ接続用 IEEE 1394(ファイヤワイヤ)
- \* 上記のスペックを満たす推奨モデルは NEC 製品では VersaPro JVH20A/ED-4 (PC-VJ20AEDE4)です。(平成 20 年 9 月現在のモデル番号)

### ウィンドウズ VISTA Business

• オペレーティング・システム: Windows VISTA Business

アキュベクターPro ユーザーガイド v2.1 6ページ 2008年10月

- CPU: インテル・ペンティアム 4、(1.7 GHz)以上 インテル・コアディオ2、T7250 (2.5GHz)以上
- メモリー: 4GB 以上 (推奨)
- ハードドライブ(HDD): 80GM
- ドライブ: CD-ROM または DVD-ROM
- USB: USB2.0 (インテル製 USB コントローラー)
- ビデオカード: 24 ビットカラー

解像度 1024 x 768 (XGA)以上

128MB ビデオグラフック・メモリー

マイクロソフト社ダイレクトエックス 9.0 以上

- ビデオカメラ(オプション)
- I/O ポート: ビデオカメラ接続用 IEEE 1394(ファイヤワイヤ)
- 上記のスペックを満たす推奨モデルは NEC 製品では VersaPro JVJ25 です。 (平成 20 年 9 月現在のモデル番号)

#### ビデオカメラの動作環境

ビデオカメラを使用する場合、以下を満たさなければなりません。

- マイクロソフト・Windows ドライバーモデル(WDM)準拠
- デジタル(アナログは不可)
- パソコン接続用ファイヤワイヤ・コネクション(IEEE1394)
- 30 フレーム/秒以上
- 解像度: 640 x 480 ピクセル以上
- 手動シャッタースピード調整機能
- ゲイン調整(ライト増幅器)

アキュベクターPro ユーザーガイド v2.1 7 ページ 2008 年10月

• 広角レンズ

注) ハイビジョン画質対応ビデオ及び DVD 記録ビデオに関しては対応してお りません。

DV テープモデルでスタンダード画質 (ハイビジョン切り替え式は不可)で IEEE1394端子搭載の要件を満たしている機種だけが接続可能です。

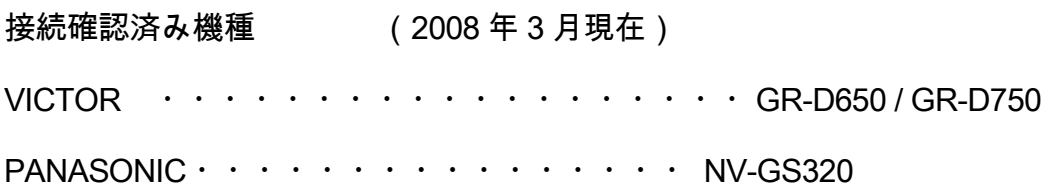

アキュベクターPro ユーザーガイド v2.1 8ページ 2008年10月

#### 安全について

- 本製品に記載されているすべての注意および指示に従ってください。
- 本機を落としたりショックを与えたりしないでください。
- スイング時にクラブ及びボールが本機に当たらないように注意してください。
- ミスショットによる破損を避けるためにも、常に保護シールドを装着してくださ い。
- 本機のシステムユニットを分解しないでください。高電圧および精密部品が含ま れています。本機を開けることにより、怪我や故障の原因になるばかりでなく、 保証も無効になります。
- 雨や悪天候、あるいは極度に高湿度の下での使用は避けてください。本機にいか なる液体もかからないように注意してください。
- 許可されたアクセサリー部品だけを使用してください。本機またはパソコンの破 損を防ぐため、付属のケーブルおよび電源アダプター以外は使用しないでくださ い。

#### 取り扱い上の注意

- 本機には充電式バッテリーが内蔵されており、約3時間継続作動します。充電す るには、本機の電源を切り、付属の AC アダプターを接続してコンセントに差し 込みます。充電には約6時間かかります。バッテリーの寿命を長く保つためにも、 使用していない時は、AC アダプターを長時間コンセントに差し込んだままにし ないように注意してください。
- 使用するうちに、ディボットや指紋等により、レンズやストロボが汚れることが あります。カメラや眼鏡用クリーニングキットを使って、レンズの汚れを拭き取 ってください。キッチンペーパーやティッシュペーパーの使用は避けてください。
- 本機のケースは濡れた布で掃除することができます。掃除の前には必ず電源を切 り、コンセントから外してください。ケースの継ぎ目、カメラ、またはマイクの 穴から液体がケースの中に入らないようにご注意ください。

アキュベクターPro ユーザーガイド v2.1 9ページ 2008年10月

• 本機専用の保護シールドを装着せずに使用したときに発生した破損は保証期間内 であっても対象となりません。

本製品は購入後1年間にわたり、通常使用においての修理費(部品代を含む)を 保証いたします。故障のある箇所、パーツ、製品本体を無償で修理いたします。 本機システムの電子基盤交換については当社の判断に基づいて行なわれ、最低料 金が課せられることがあります。

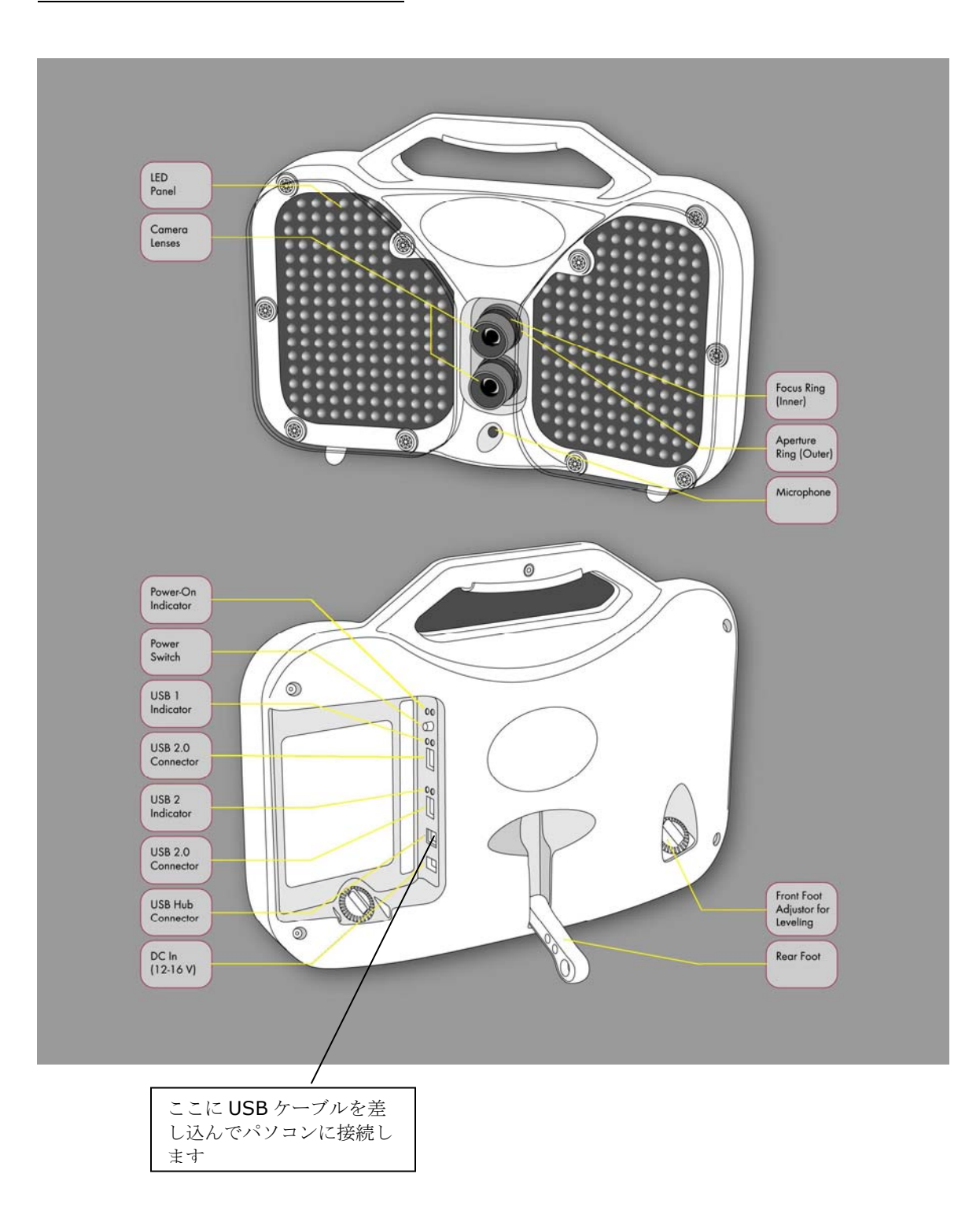

#### Pro ソフトウェアをインストールする前の準備 -Windows XP –

 お使いのパソコンがアキュベクタープロ測定器を接続した際に、発生する可能 性のある事象を未然に防ぐ必要があります。例えばプロセッサー速度の減速、 USB ポートの予期せぬ停止などによるウィンドウズ オペレーティング・システ ムへの影響を回避すれば、快適にパソコンが動作します。以下の手順に従って設 定を変更してください。パソコンはアキュベクター専用にお使いいただくことを 推奨いたします。

 バッテリーの省エネモードの休止状態を無効にすることで、計測中にパソコ ンが突然休止することを防ぎます。

#### 電源オプション

- 1) 「スタート」ボタンをクリックする。
- 2) 「設定」から「コントロールパネル」を選択する。
- 3) 「電源オプション」を選択。
- 4) 「休止状態」のタブを選び「休止状態を有効にする」のチェックをはずしてく ださい。
- 5) OK をクリックする。

#### USB 電源節約設定

- 1) 「スタート」ボタンをクリックする。
- 2) 「コンピュータ」を右クリックする。
- 3) 「管理」を選択。
- 4) 「コンピュータの管理」が開いたらディバイスマネージャーを選択。
- 5) 右のハードウェアリストをスクロールして"USB Universal Serial Bus コ ントローラ"を見つけます。
- 6) "USB Universal Serial Bus コントローラ"の(+)を選択してすべての USB ディバスを一覧します。
- 7) 最初の「ルートハブ」を右クリックし、プロパティを選択。
- 8) "USB Root Hub Properties"から「電源管理」タブを選択。

アキュベクターPro ユーザーガイド v2.1 12ページ 2008年10月

- 9) 「電力の節約の為、コンピュータでこのデバイスの電源をオフに出来る ようにする」のチェックを外す。
- 10)「OK」をクリックする。
- 1 1)残りのすべての「ルートハブ |を、ステップ8から11の手順を繰り返しチ ェックを外す。

#### Pro ソフトウェアをインストールする前の準備 - Windows VISTA –

 お使いのパソコンがアキュベクタープロ測定器を接続した際に、発生する可能 性のある事象を未然に防ぎ、より快適にパソコンが動作します。以下の手順に従 って設定を変更してください。パソコンはアキュベクター専用にお使いいただく ことを推奨いたします。

#### 電源オプション

 バッテリーの省エネモードの休止状態を無効にすることで、計測中にパソコ ンが突然休止することを防ぎます。

- 1) ウィンドウビスタの「スタート」ボタンをクリックする。
- 2) 「コントロールパネル」を選択する。
- 3) 「電源オプション」を選択。(事前にクラシック表示に設定してください。)
- 4) 電源プランの選択は「高パフォーマンス」を選択。
- 5) プラン設定の変更をクリックします。

次の手順「プラン設定の変更」はノートブックパソコンだけ有効です。デス クトップパソコンの場合は手順が多少違いますが、大筋では同じですので変更を お願いします。

アキュベクターPro ユーザーガイド v2.1 13ページ 2008年10月

- 6) 「コンピュータをスリーブ状態にする」オプションで
	- 「バッテリ駆動」のプルダウンメニューで「なし」を選択。
	- {電源の接続}のプル段メニューで「なし」を選択。
- 7) 「詳細な電源設定の変更(C)」を選択。 (電源オプションのウィンドウ を表示します)
	- ハードデスクの(+)をクリックし「次の時間が経過後ハードデスクの電 源を切る」の下にある「バッテリ駆動」「電源に接続」ともにドロップメニュ ーで「なし」を選択してください。
	- スリープの(+)をクリックします。
		- ・ 「次の時間が経過後スリープする」の(+)をクリック、下にある「バッ テリ駆動」「電源に接続」ともにドロップメニューで「なし」を選択して ください。
		- ・ 「ハイブリットスリープを許可する」の(+)をクリック、下にある 「バッテリ駆動」「電源に接続」ともにドロップメニューで「オフ」を選択 してください。
		- ・ 「次の時間が経過後休止状態にする」の(+)をクリック、下にある「バ ッテリ駆動」「電源に接続」ともにドロップメニューで「なし」を選択し てください。
- 8) USB 設定の(+)をクリックします。
	- 「USB の選択的な中断の設定」の(+)をクリック、下にある「バッテ リ駆動」「電源に接続」ともにドロップメニューで「無効」を選択してくだ さい。
- 9) プロセッサの電源管理の(+)をクリックします。
	- 「最小のプロセッサの状態」の(+)をクリック、下にある「バッテリ駆 動」「電源に接続」ともにドロップメニューで「100%」を選択してくださ い。
	- 「最大のプロセッサの状態」の(+)をクリック、下にある「バッテリ駆 動」「電源に接続」ともにドロップメニューで「100%」を選択してくださ い。

10) このウィンドウの下段にある「適用(A)」と次に「OK」をクリックし てください。

アキュベクターPro ユーザーガイド v2.1 14ページ 2008年10月

- 11) プラン設定の編集ページに戻ります。このページの「変更の保存」をクリ ックしてください。
- 12) 電源オプションの設定変更が完了しました。電源オプションのページを 閉じてください。
- 13) パソコンを再起動してください。

#### ウィンドウビスタのユーザーアカウントコントロールを無効にする

アキュスポーツプロのソフトウェアとハードウェア設定の前に以下の手順で「ユ ーザーアカウントコントロール」を無効にすることを推奨いたします。ビスタは XP に比べて、セキュリティのレベルが高く、市販ソフトの機能を一部制限する 傾向があるため、エラーメッセージや警告が発生することが多々あります。快適 にパソコンが動作し AccuVectorPro のソフトがスムースに稼動するためにセキ ュリティのレベルを低くする必要があります。従ってパソコンはアキュベクター 弾道測定器専用としてお使いいただき、インターネットにも接続しないことを推 奨いたします。特にインストーラ CD を起動したときに以下のメッセージが表示 した場合は、必ず以下の手順でユーザーアカントコントロールを無効にしてパソ コンを再起動した後に再度インストーラ CD を起動してください。

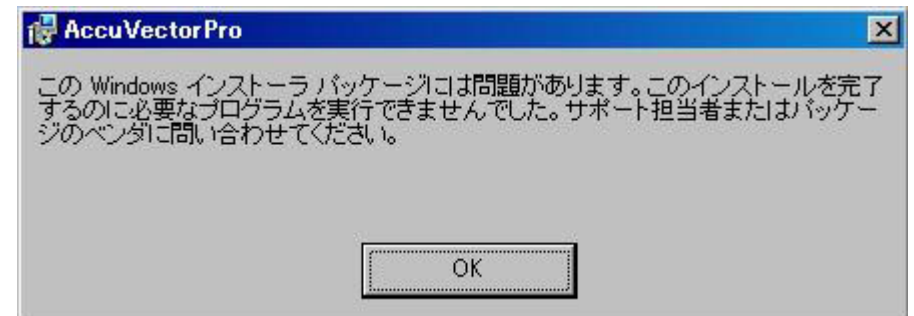

#### 手 順:

- 1) ウィンドウビスタの「スタート」ボタンをクリックする。
- 2) 「コントロールパネル」を選択する。

アキュベクターPro ユーザーガイド v2.1 15 ページ 2008 年10月

3) 「ユーザーアカウント」を選択する。ユーザーアカウント変更ページに移行 します。

4) 「ユーザーアカウント制御の有効化または無効化」をクリックする。

5) 「ユーザーアカウント制御(UAC)を使ってコンピュータの保護に役立て る」のチェックを外す。

- 6) 「OK」をクリックする。
- 7) パソコンを再起動してください。

#### アキュベクターPro 2.1 ソフトウェアのインストール

アキュベクターPro の初回設定を行うには、お使いのパソコンにソフトウェアをインストールして設定を行わなければなりませ ん。アキュベクターPro をパソコンに接続する前に、ソフトウェアのインストールを完了してください。

アキュベクターPro v2.1 ソフトウェアのインストールを行う前に、お使いのパソコンに最低 512 MB(フィッティング・モード のみ)または 1 GB(フィッティング・モードおよびビデオ)のメモリーが搭載されていることを確認してください。

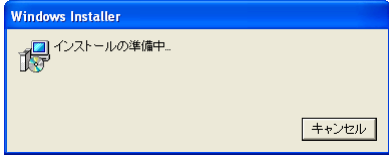

1. アキュベクターPro v2.1 ソフトウェア CD をパソコンに挿入しま す。自動的にインスト ールが始まります。

 $\begin{array}{c} \hline \end{array}$ 

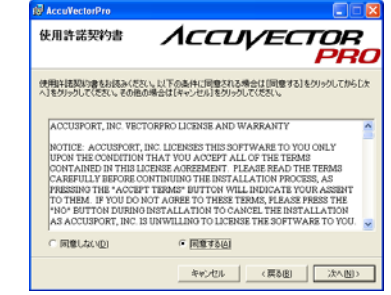

5. 「使用許諾契約書」画 面が表示されます。条件 に同意する場合は「同意 する」を選択して「次 へ」をクリックします。

アキュベクターPro ユーザーガイド v2.1 16ページ 2008年10月

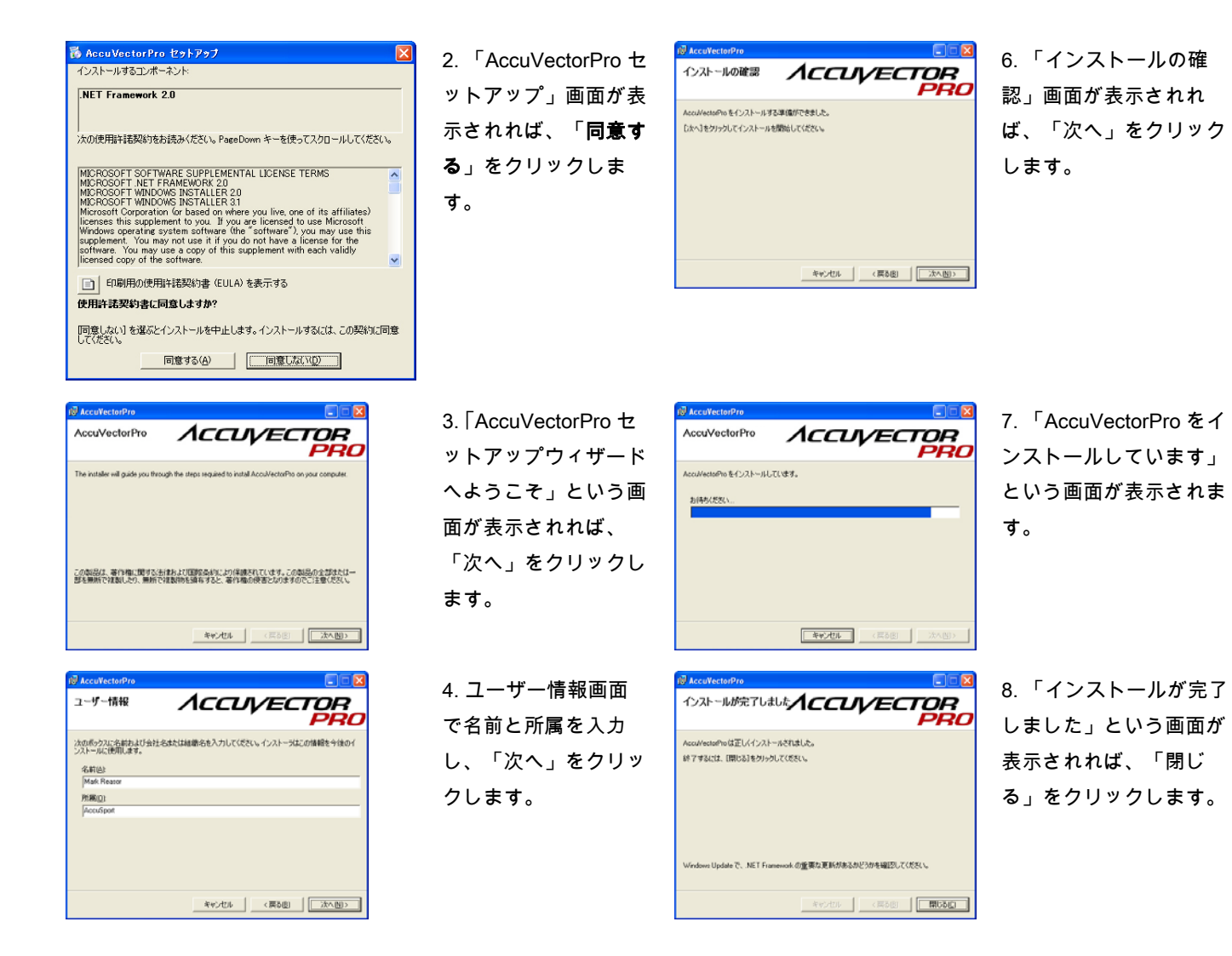

アキュベクターPro ユーザーガイド v2.1 17 ページ 2008年10月

### ハードウェアのインストール (Windows XP

1. 本機に 保護シールド 2 個を取り付けます。シールドを装着せずに使用したときに発生した破損は保証の対象となりません。 2. AC アダプターを使用して本機を電源につなぎます。

3. USB ケーブルを使用して本機をパソコンにつなぎます。注意:USB コネクタがあるジャックにケーブルをつないでくださ い。

4. 本機 裏側にある後部スタンドを折りたたみ、ユニットを地面に下ろします。

5. 本機 の電源を入れます。電子警告音が2度鳴ります。

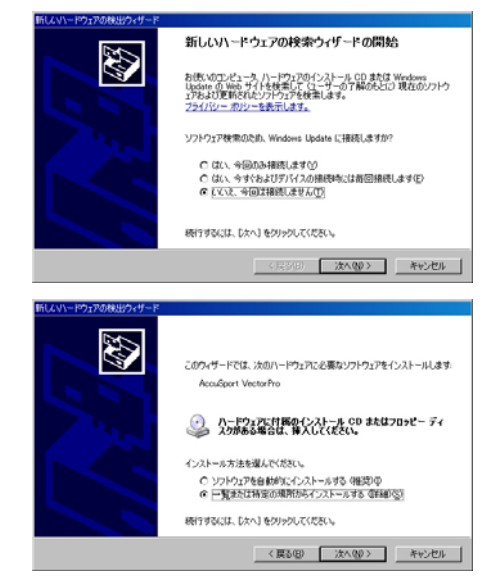

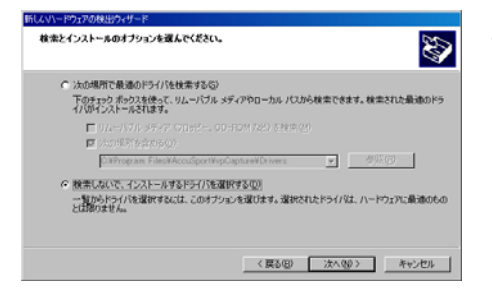

6.新しいハードウェア検 出ウィザードの画面が表 示されます。 「いい え、今回は接続しませ ん」を選択し、「次へ」 をクリックします。

7. アキュベクターPro の インストールには CD ま たはフロッピーディスク は必要ありません。「一 覧または特定の場所から インストールする」を選 択して「次へ」をクリッ クします。

8. 「検索しないで、イン ストールするドライバー を選択する」をクリック し、続いて 「次へ」を クリックします。

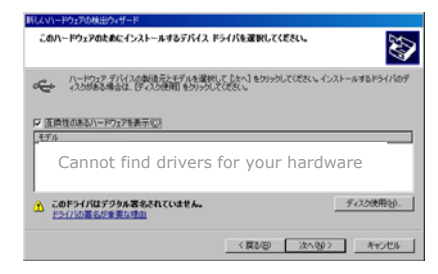

し このこの記事をなくないことをすることを確認して決まれ、 OK キャンセル 製造元のファイルのコピー元(C)  $\infty$ ■ 参照(B). 9. インストールするデ バイスドライバーの選 択画面が表示されれ ば、 「ディスク使用」 をクリックします。

10. 次の画面で 「参 照」をクリックしま す。アキュベクター Pro 設定には CD また はフロッピーディスク は必要ありません。

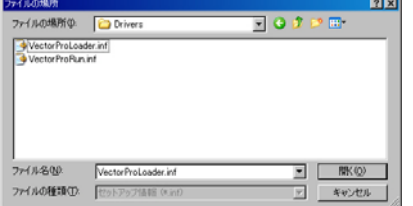

11. ルックイン・ドロ ップダウンメニューを 使用して C:¥Program Files¥AccuSport¥ vpProcess¥Drivers を 検索して 「開く」をク リックするか、または ファイル名欄に直接 C: ¥Program Files ¥AccuSport¥ vpProcess¥Drivers と タイプします。

アキュベクターPro ユーザーガイド v2.1 18ページ 2008年10月

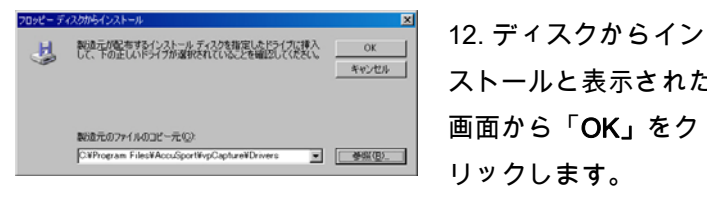

.

ストールと表示された 画面から「OK」をク リックします。

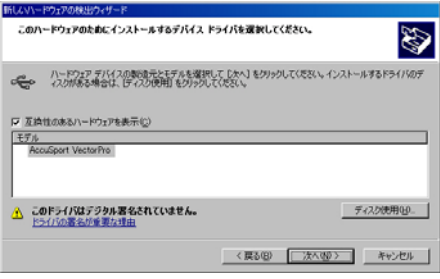

13. 新しいハードウェア 検出ウィザード画面から 「次へ」をクリックしま す。

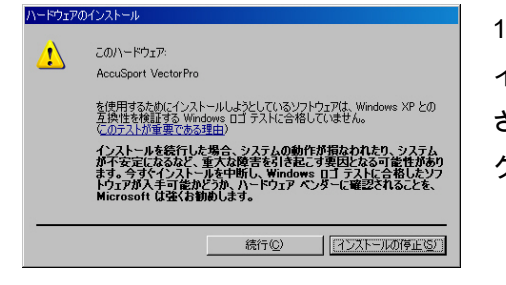

14. このハードウェアの インストール画面が表示 されれば、 「続行」を クリックします。

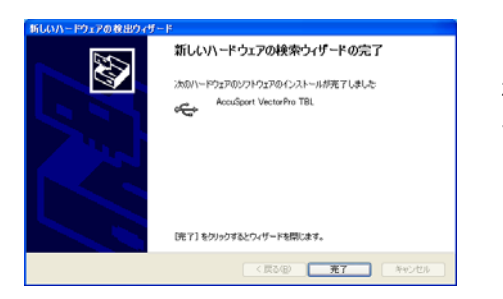

15. 新しいハードウェア 検出ウィザードの終了画 面が表示されれば、 「完了」をクリックしま す。

新しいハードウェア検出 ウィザードは最高 3 回ま で表示されますステップ 6〜15 を繰り返します。

アキュベクターPro ハードウェアのインストールが終了すると、「 Your new hardware is installed and ready to use.」という メッセージが表示されます。

アキュベクターPro ユーザーガイド v2.1 19 ページ 2008 年10月

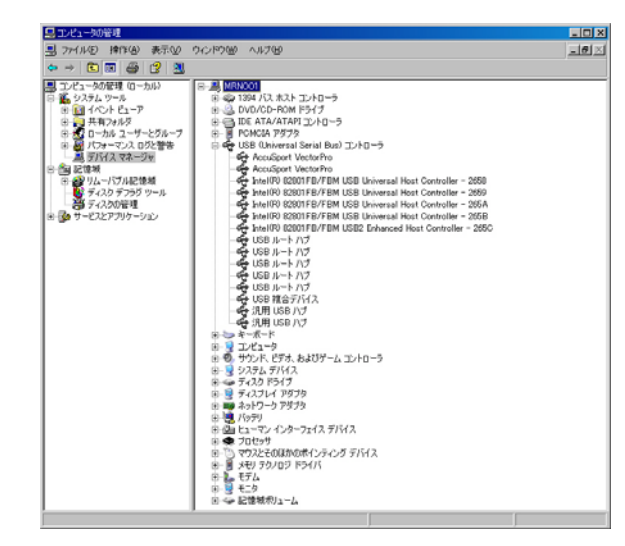

16.以下の手順でソフトウェアが正しくインストールされている ことを確かめます。

1.パソコン画面左下にあるスタートをクリックします。

2. マイパソコンを右クリックし、プロパティを選択します。

3. ハードウェアを選択しデバイスマネージャをクリックしま す。

4. USB(Univresal Serial Bus)コントローラをダブルクリック します。

5. AccuSport アキュベクターPro が二度 リストアップされて いることを確認します。

### ハードウェアのインストール (Windows VISTA)

1. 本機に 保護シールド 2 個を取り付けます。シールドを装着せずに使用したときに発生した破損は保証の対象となりません。 2. AC アダプターを使用して本機を電源につなぎます。

3. USB ケーブルを使用して本機をパソコンにつなぎます。注意:USB コネクタがあるジャックにケーブルをつないでくださ い。

4. 本機 裏側にある後部スタンドを折りたたみ、ユニットを地面に下ろします。

5. 本機 の電源を入れます。電子警告音が2度鳴ります。

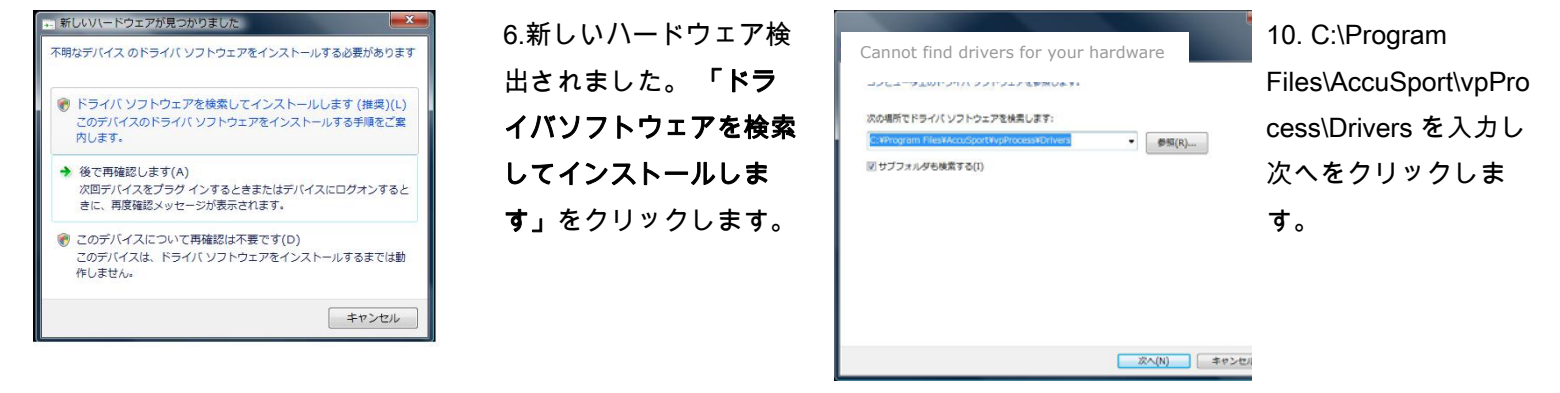

アキュベクターPro ユーザーガイド v2.1 20ページ 2008年10月

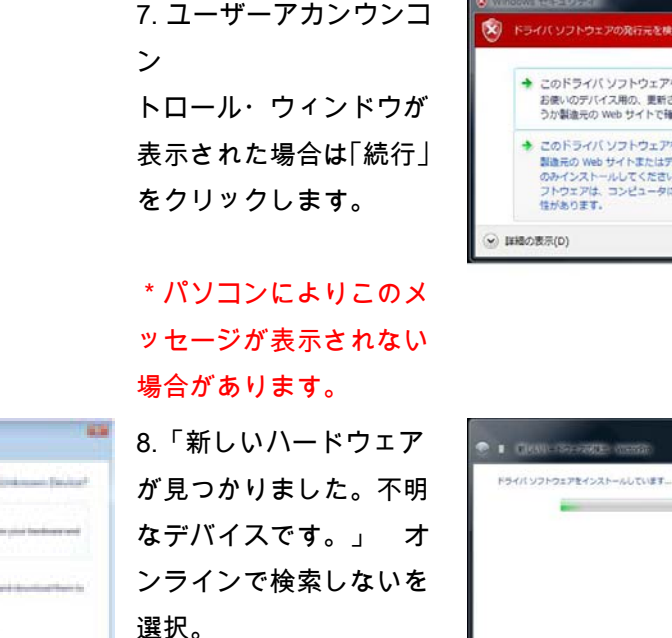

\*パソコンによりこのメ ッセージが表示されない 場合があります。

9. コンピュータを参照し てドライバソフトウェア を検索(上級)を選択。

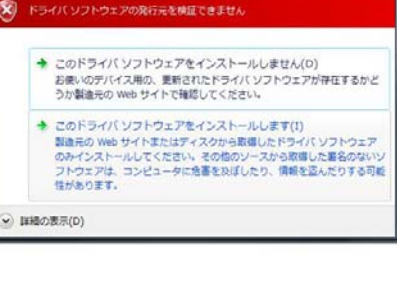

11. 「このドライバソ フトウェアをインスト ールします(I)を選択す る。AccuSport のソフ トは安全ですのでイン ストールを開始してく ださい。

12. ドライバのインス トール中。

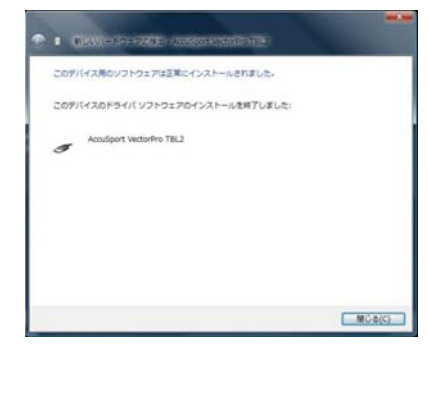

13.ドライバソフトウ ェアは正常にインスト ールされました。ディ バス名は AccuSport VectorPro TBL か AccuSport VectorPro TBL2 のど ちらかが表示されま す。

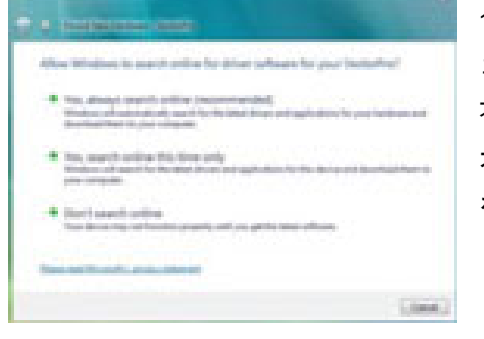

| キャンセル

**I** GLAN-ROLLOGE GURLARY

→ 解決策を確認します(C)

このデバイス用のドライバソフトウェアが見つかりませんでした。

##大声伝神##しまゞ(ヒ)<br>デバイスが動作するために必要な手順があるかどうかが確認されます。

◆ コンピュータを参照してドライバ ソフトウェアを検索します (上級)(R)<br>ドライバ ソフトウェアを手動で検索してインストールします。

14. .「新しいハードウ ェアが見つかりました。 不明なデバイスです。」 オンラインで検索しない を選択。

\*パソコンによりこのメ ッセージが表示されない 場合があります。

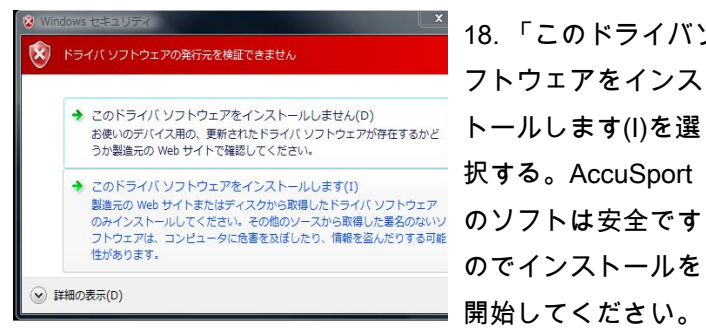

18. 「このドライバソ フトウェアをインス 択する。AccuSport のソフトは安全です のでインストールを 開始してください。

アキュベクターPro ユーザーガイド v2.1 21 ページ 2008 年10月

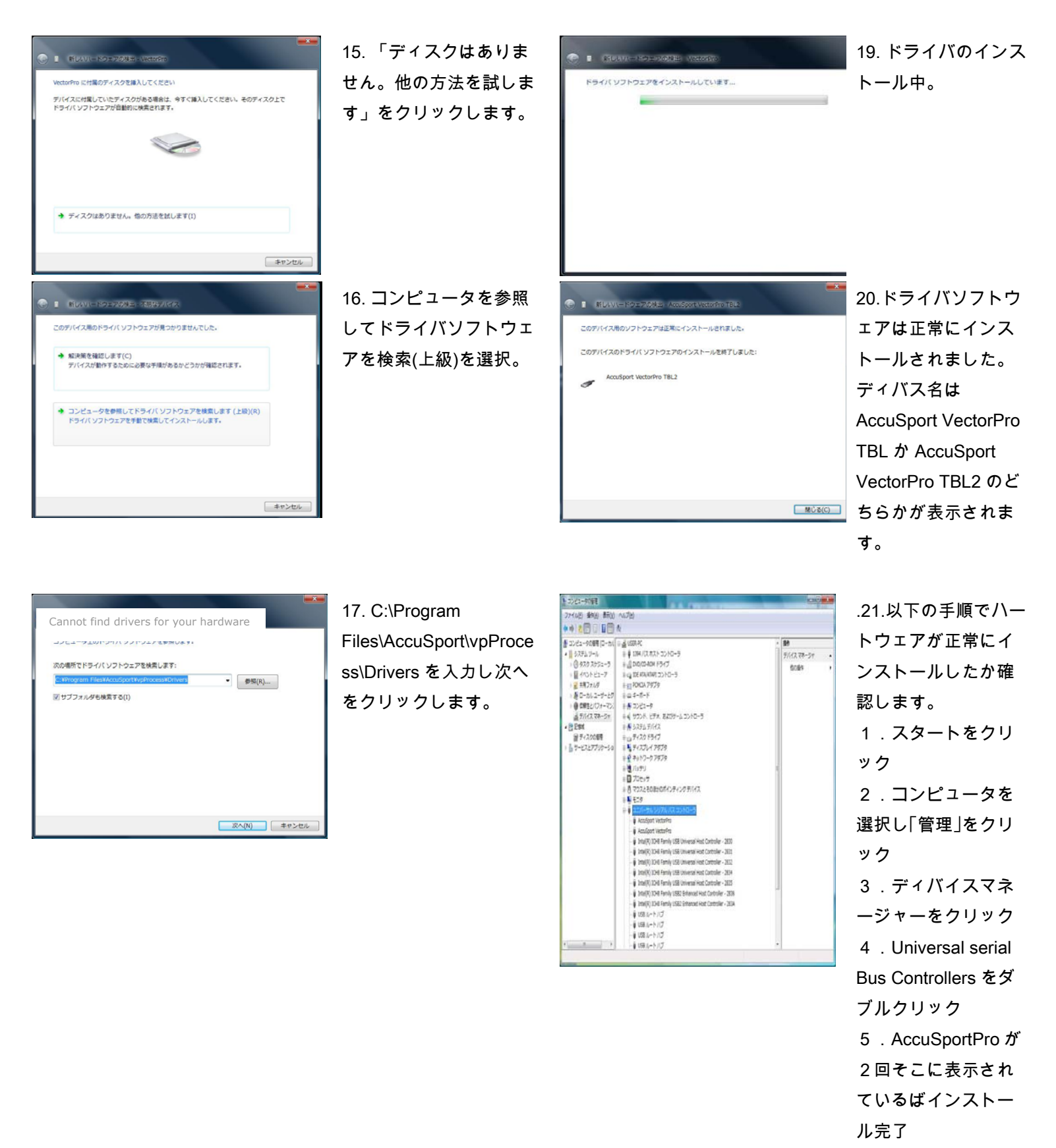

6.再起動すること

アキュベクターPro ユーザーガイド v2.1 22 ページ 2008年10月

をお勧めします。

設定

### 本 機 の 配 置

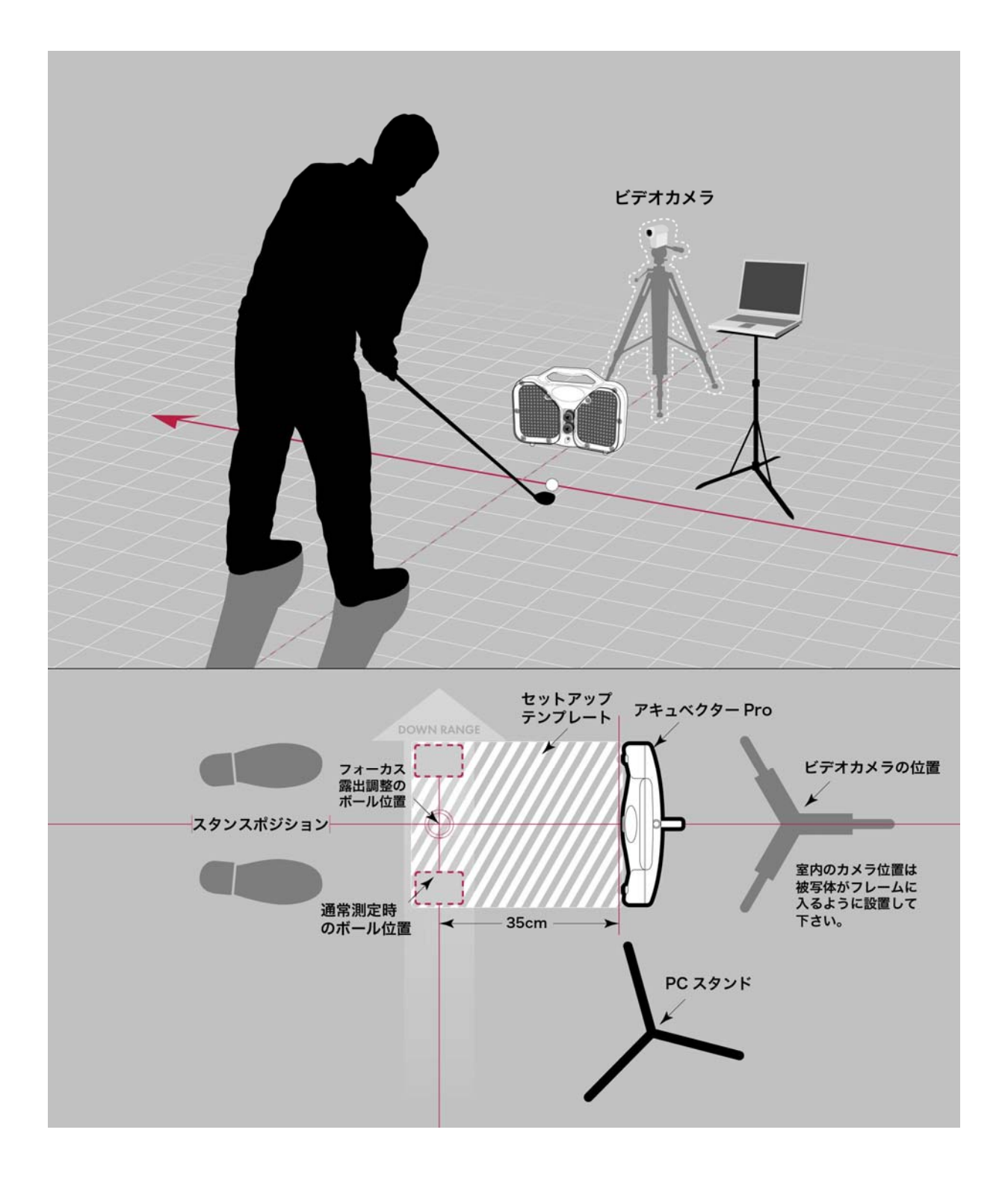

アキュベクターPro ユーザーガイド v2.1 24 ページ 2008 年10月

### ソフトウエアの起動

本機の電源を入れ、続いてパソコンを起動します。 次に本機をパソコンに接続 します。パソコンのデスクトップにあるアキュベク: 20 アイコン をダブルクリックしてソフトウェアを起動します。 **AccuVector Pro 2.1** 

### 設定ウィザード

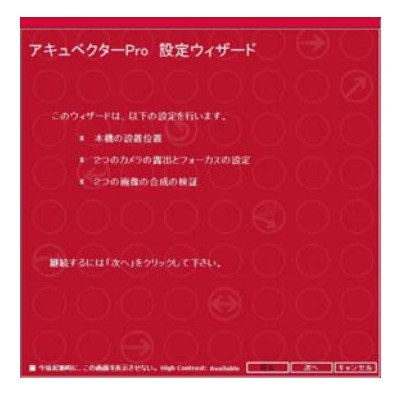

アキュベクターPro ソフトの初回起動時、設定ウィザ ードが自動的に開きます。また、アキュベクターPro 画面のメニューバーにあるオプションをクリックして 開くこともできます。指示に従って、本機の配置およ び水平合わせ、カメラのフォーカスおよび露出設定な どレンズの調整を行います。

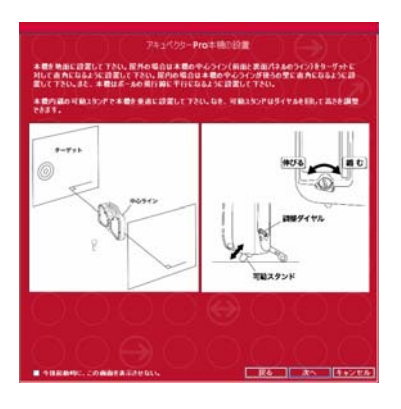

アキュベクターPro の設置時には設定テンプレートを 使用すると、より設置が簡単です。

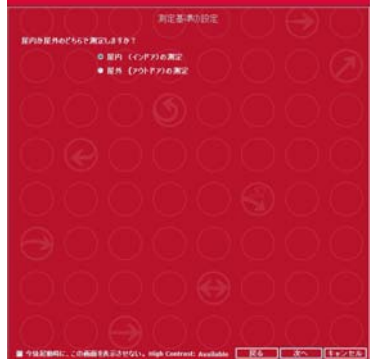

本機を屋内か屋外に設置するのかを選択してくださ い。

Fーガイド v2.1 25 ページ 2008 年 1 0 月

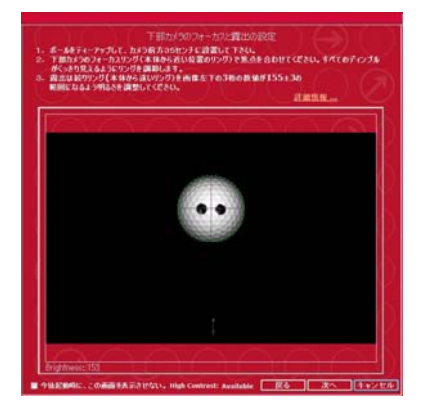

下部カメラの露出とフォーカスを調整します。 露出設定は非常に敏感です。パソコンの画面を見な がら少しずつ調整します。ボールをカメラ前方35 センチにおいてください。ボールが画面中央にある グリーンサークルに入るようにティーの高さを調整 してください。まず、フォーカスリングでディンプ ルがくっきり写るようにピントを合わせます。 露

出は絞りリングで画像左下の 3 桁の数値が155±3の範囲で明るさを調整して ください。

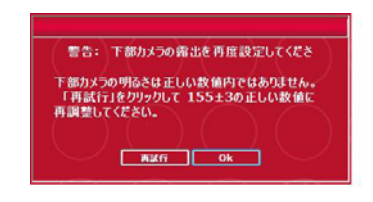

正しい露出で設定されなかった場合に 警告が表示されます。再試行をクリッ クして、もう一度露出の数値は155 ±3以内に調整してください。

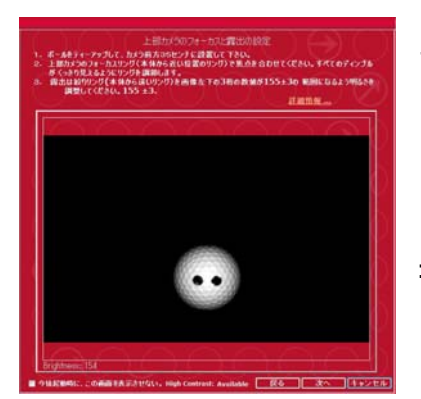

上部カメラのフォーカスと露出を設定します。 この場合はグリーンサークルはありません。そのま まのボール位置でフォーカスと露出を下部カメラと 同じ方法で調整してください。露出の数値は155 ±3です。

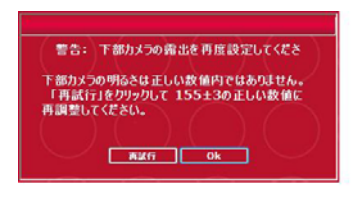

正しい露出で設定されなかった場合に 警告が表示されます。再試行をクリッ クして、もう一度露出の数値は155 ±3以内に調整してください。

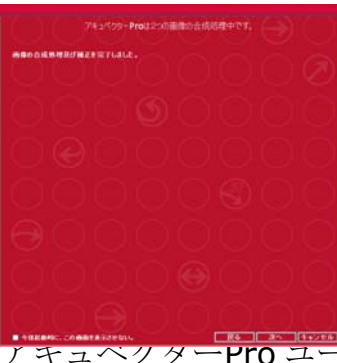

アキュベクターPro は、2つの画像の合成を自動的に 処理します。 画像の合成処理が正しく行われない場 合は、前に戻り、フォーカス、露出の設定手順を繰り 返します。 「補正」を完了しましたと表示された場合は 「次へ」をクリックしてください。

<del>キュヘクターPro ユーザ</del>ーガイド v2.1 27 ページ 2008年10月

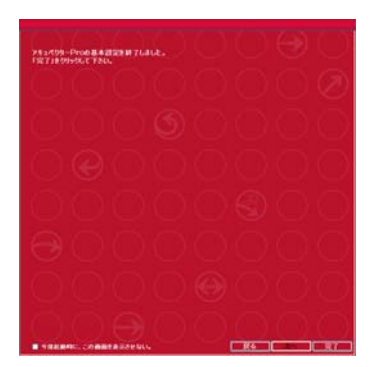

アキュベクターPro の設定が完了しました。後で設定を 変えるには、アキュベクターPro 画面のメニューバーに あるオプションをクリックして「設定ウィザード」を 起動します。

アキュベクターPro ユーザーガイド v2.1 28 ページ 2008 年10月

#### ビデオカメラのインストール(オプション)

ビデオカメラを本機に接続して使用する場合は、初回使用時に以下の手順でイン ストールを1度だけ行う必要があります。

1. ビデオカメラとパソコンの電源を入れます。

2. ビデオカメラをパソコンに接続します。

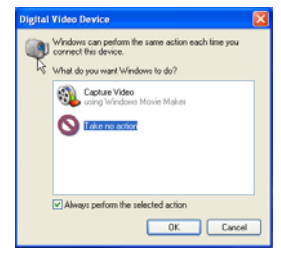

3. ウインドウズのデジタルビデオ装置ダイアログボックスが 表示されれば「何もしない」をクリックします。「常にこの 選択を行う」にチェックマークを入れます。

4. OK をクリックしてデジタルビデオ装置ダイアログボックス を閉じます。

5. パソコンのデスクトップにあるアキュベクターPro アイコンをダブルクリック してアキュベクターPro ソフトウェアを起動します。

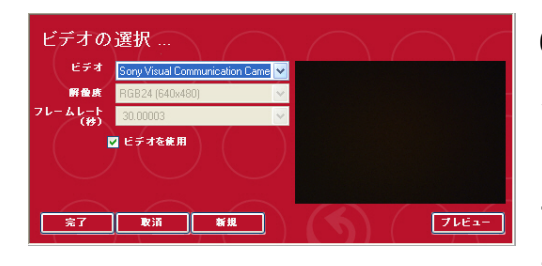

6. 「ビデオの選択」ダイアログボックスが表 示されれば、ドロップダウンメニューで使用 するカメラを選択します。ビデオ形式とフレ ームレートは自動的にダイアログボックスに 表示されます。もしビデオカメラを接続しな

い場合は、「ビデオを使用」のチェックを外して OK をクリックしてください。

7. プレビューをクリックしてカメラからのストリーミング画像を確認します。

8. 「完了」をクリックしてダイアログボックスを閉じます。

ビデオカメラが接続されていると画面の左上にあるカメラアイコンが緑色に表示 されます。カメラが接続されていなければ赤色に表示されます。

別のビデオカメラに変更する場合は、上記のステップを繰り返します。

ビデオの電源を入れてもビデオウインドウにビデオが表示されない場合は、左上 のカメラアイコンをクリックします。カメラ選択ダイアログボックスが表示され れば、「ビデオを使用する」をクリックします。「完了」をクリックしてダイア ログボックスを閉じます。レッスンモードに戻ると、スイング・ビデオ画面にス

アキュベクターPro ユーザーガイド v2.1 29 ページ 2008 年10月

トリーミング画像が表示されます。このビデオを参照してスイングを捕捉するた めのビデオの設置位置を調整してください。 室内が狭い場合は、ビデオに広角 レンズを装着してゴルファー、ターゲットがすべてフレームに入るように工夫し てください。

#### ボールのマーキング

アキュベクターPro はゴルフボールに付けられたマークを使ってバックスピンお よびサイドスピンを測定します。ボールを打つ前にこのマークが本機のカメラレ ンズに向いていることを確認してください。他のマークは本機カメラから見えな いようにします。マークはボールの何も印刷されていない箇所に付けられなけれ ばなりません。以下にマークの付け方 2 種類を説明します。

1. T-メソッド(Two Dot method)

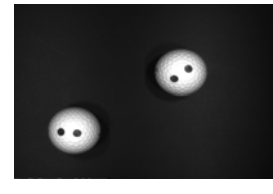

– 結果の正確さの点からこの方法が推奨されています。付属 の AccuSport ボールマーカーを使用して 2 つの点を書き込み ます。ボールマーカーがない場合は、黒の細字マーカーを使 用してボールの何も印刷されていない箇所に同じ大きさの点

を 2 つ書き込みます。最もよい結果を得るためには、点は 5~6 ミリの円形でな ければなりません。片方の点の中心からもう片方の点の中心までの距離は、13 ミリに保持してください。

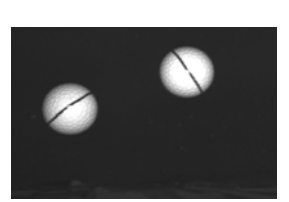

2. P-メソッド(Plane method)

 – ボールの何も印刷されていない箇所に長さ最低 3 センチ 以上の黒い線を引く方法もあります。マークは本機に向けら れた時にはっきり見えなければなりません。

### 設定テンプレート

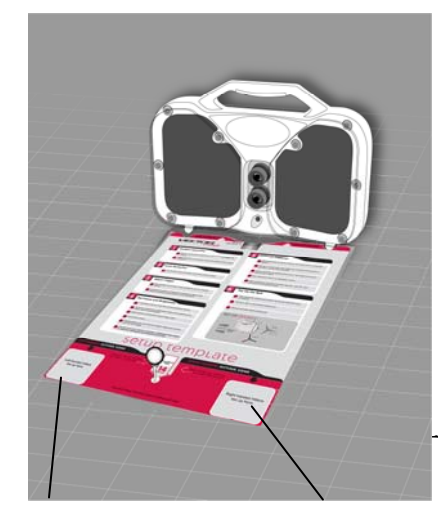

設定テンプレートを使用してボールをティーアッ プします。設定テンプレートを使用しない場合は、 プレーヤーの位置および打球ゾーンを理解するた めに 13 ページの設定図を参照して下さい。本機正 面に向き、カメラレンズからまっすぐ35センチ の位置(あなたに向かって)にボールをティーア

-ガイド v2.1 31 ページ 2008 年 1 0 月

ップしてフォーカス、露出を調整します。 計測をする場合は、ボールを右テ ィーゾーンに入るように右に動かします。右利きのプレーヤーの場合、この場 所にティーアップします。

左利きのプレーヤーの場合、本機レンズから35センチ離れた場所から左側の 左ティーゾーンにティーアップします。ベクター Pro 画面のメニューバーにあるオプションをクリ ックし、設定を選択します。初期設定を開き、 「左利き」を選択します。

ボールを打った後、画面右下のボール画像の質を確認します。ボールの弾道パ ラメーターが測定されるためには、鮮明な画像が撮影されていなければなりませ ん。ボール画像が良くない場合、または「分析中止」というメッセージが表示さ れます。 次のショット時に実際のゴルフボールを下方向または上方向にずらし ます。各ボールのマーキングはクリアで、ボールのディンプルを見分けることが でき、そしてボールの輪郭は次第に見えなくなっていくのではなく、はっきりと 見えていなければなりません。拡大されたボール画像を見るには拡大アイコンを クリックします。ボールをずらしてショットを行っても画像がクリアにならない 場合は、設定ウィザードの手順に従って設定を繰り返します。設定ウィザードは ベクターPro スクリーンのメニューバーにあるオプションをクリックして起動す ることができます。

#### メインモードの切り替え

画面左上の大きなメインモードの矢印を前方または後方にクリックしてアキュベ クターPro の 3 つのメインモードの切り替えを行います。

#### レッスンモード

右利き用 のティー 位置

> インストラクターにより主に使用されるスイング・ビデオ。弾道シミュレーショ ンおよびインパクト解析が表示されます。

アキュベクターPro ユーザーガイド v2.1 32 ページ 2008 年10月

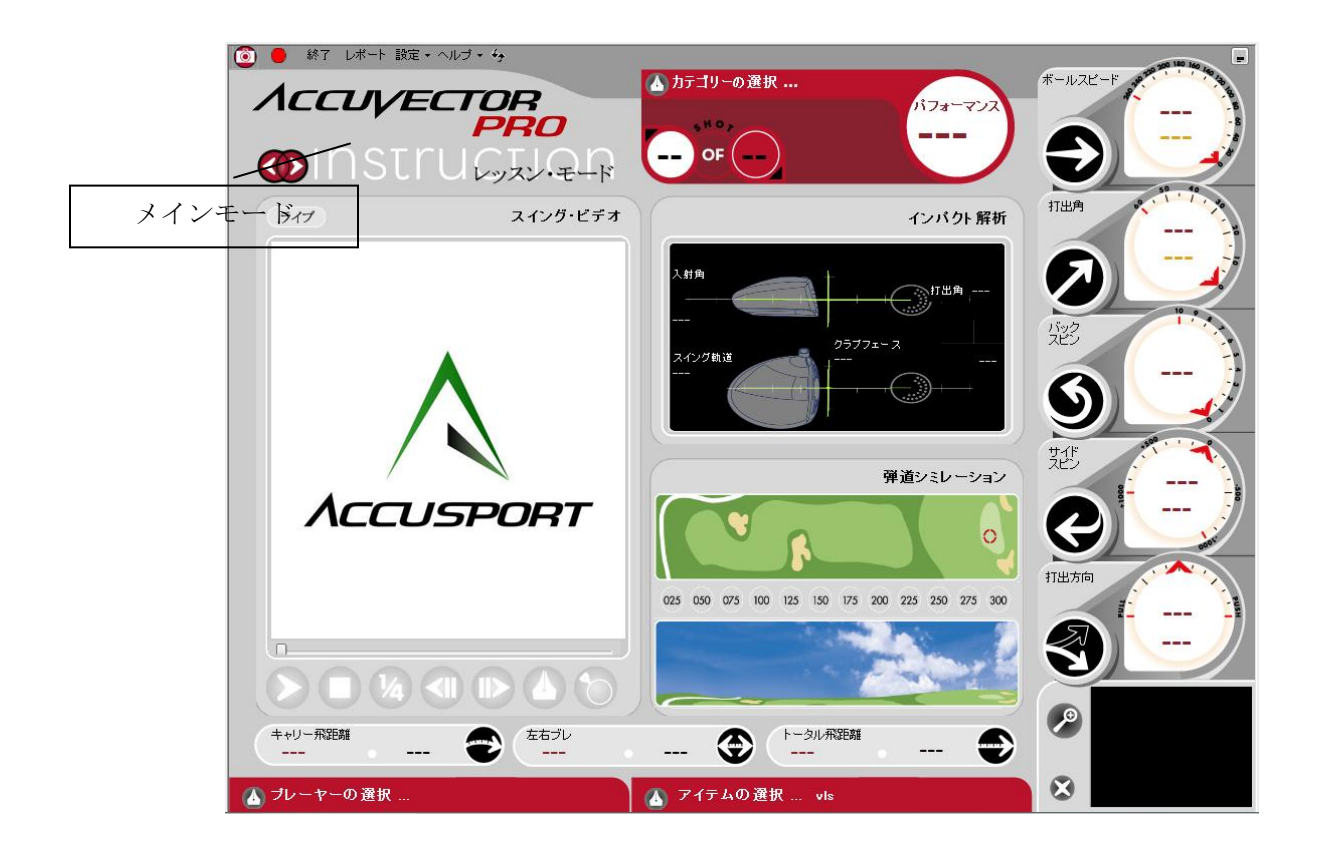

バーチャルゴルフ・モードでは、練習またはコンペの可動式フラッグによりター ゲットを簡単に移動設置することが出来ます。

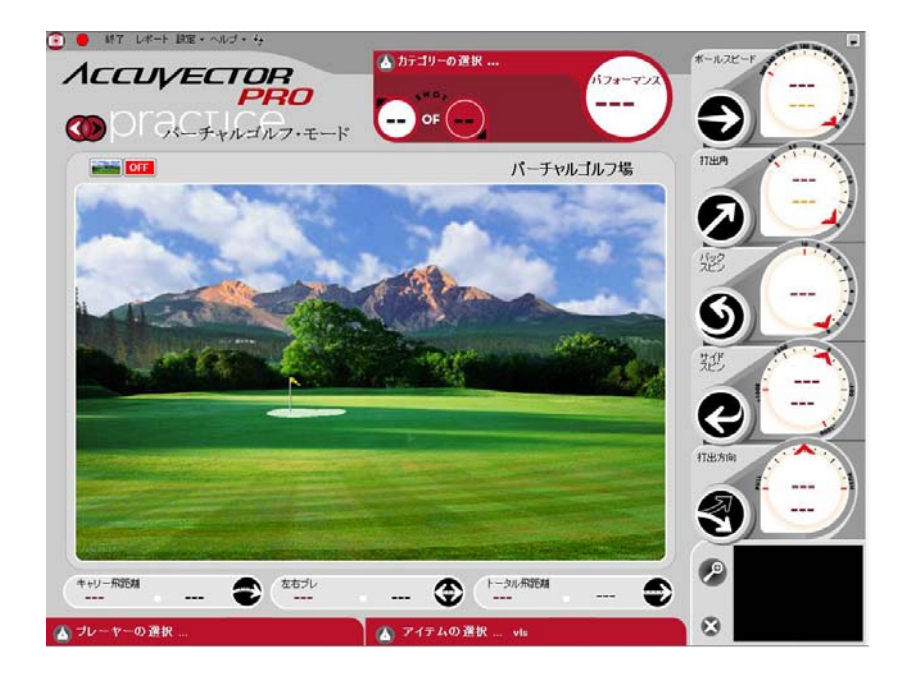

#### フィッティング・モード

このモードでは、測定データ履歴が画面上側に表示されます。サブモードをクリ ックすることで、画面下側に表示される「弾道シミュレーション」画面、「ショ ット分析」画面、および「インパクト解析」画面の切り替えを行います。

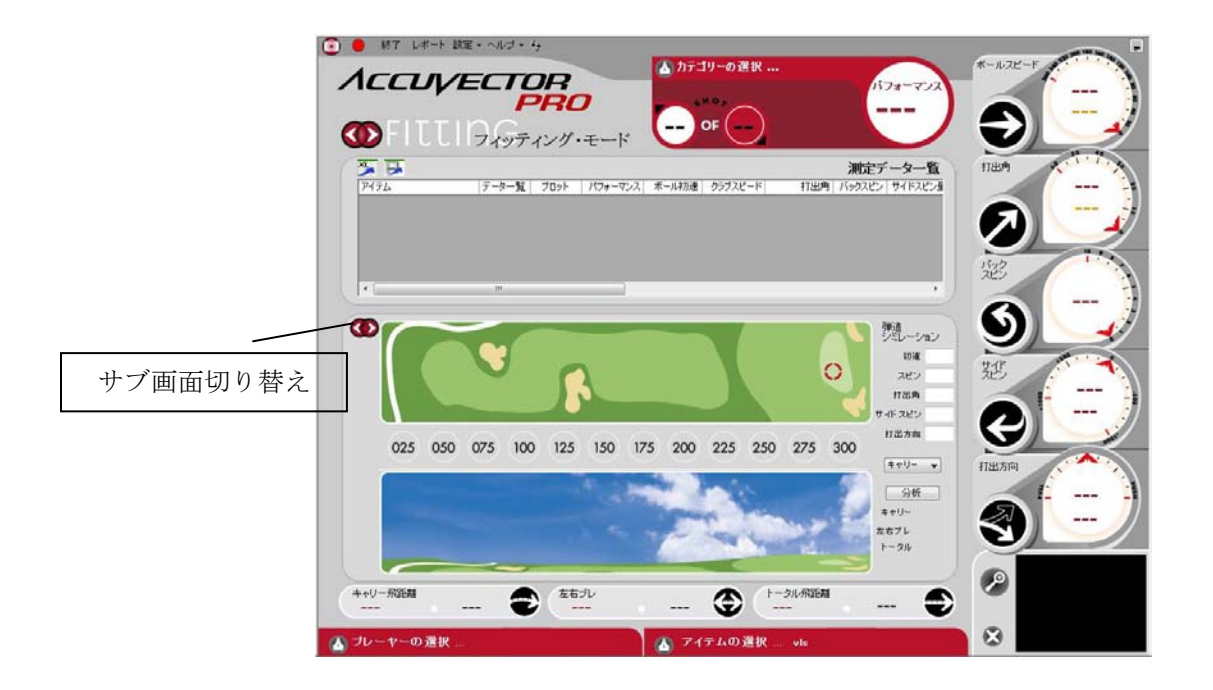

アキュベクターPRO ソフトウェアの機能

### ユーザーインターフェースの操作

セッション、パフォーマンス、飛距離数値、弾道情報、およびプレーヤー情報は、 アキュベクターPro の各モードの画面に表示されます。この情報および 3 つのモ ードに共通するソフトウェアのコントロールボタンについて以下に解説します。 画面左上から開始して、時計回りの方向に進みます。

- メインモード切換え: レッスンモード、バーチャルゴルフ・モードお よびフィッティング・モードの切り替えを行います。
- カメラ: 左上のカメラアイコンをクリックすると、ビデオカメラの ЮI インストールおよび設定画面が開きます。カメラがインストールされ ていればアイコンは緑色に光ります。
- アキュベクターPro 接続完了/アキュベクターPro 接続されていません: アイコンが緑色または赤色に点灯してアキュベクターPro がコンピュー

アキュベクターPro ユーザーガイド v2.1 35 ページ 2008 年10月

ターに接続しているかどうかを示します。緑色は接続済み、赤色は未接 続です。

- 終了 終了: アキュベクターPro ソフトウェアを終了します。
- レポート: レポートを印刷するためのレポート画面を開きます(レポ レポート ートのサンプルは付録 A を参照)。
- 設定: アキュベクターPro 初期設定項目を開きます。天候、プレーヤー 設定
- の利き腕、測定値の単位、スコアおよび環境設定の保存に関する設定

を変更することができます。

- ヘルプ: アキュベクターPro ユーザーガイドを開きます。 ヘルプ
- クリア: 今回のセッションのデータを削除します。  $+$
- 最小化:アキュベクターPro 画面を最小化します。
- A カテコリーの選択: ペンアイコンをクリックすると動作および アイテムの選択画面が開きます。
- ショット・ナビ: セッションのどのショットが表示されるかをコン  $\bullet$  of  $(4)$ トロールします。最初の円の矢印をクリックすると現在のセッショ

ン内の一つ前のショットが表示されます。2 つめの円の下にある矢印をクリック すると保存されている次のショットに移ります。

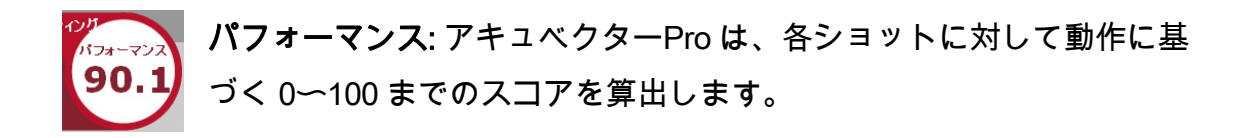

アキュベクターPro ユーザーガイド v2.1 36 ページ 2008 年10月
アキュベクターPro ユーザーガイド v2.1 37ページ 2008年10月

#### 測定データの表示

アキュベクターPro 画面右側のショットの詳細には、各ショットの測定情報が表 示されます。

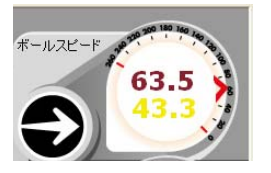

ボールスピード: マイル/時間(MPH)、フィート/秒(FPS)、 キロメートル/時間(km/h)、またはメートル/秒(m/s)が表示 されます。速度の単位を変更するには、オプションをクリック

します。ヘッドスピードはボール速度の下に黄色で表示される。

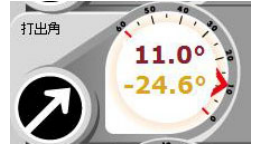

打出角: 角度が表示されます。

**落下角度**:ボールが地面に落下するときの角度が黄色で表示さ れます。

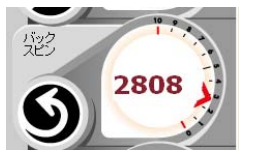

バックスピン: RPM 単位で表示されます。

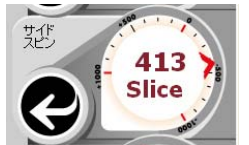

サイドスピン: 数字下にフック、スライスまたはセンターが RPM 単位で表示されます。

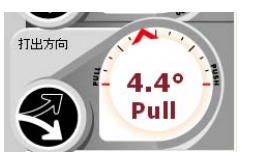

打出方向: 数字下にプッシュ、プルまたはセンターが角度で表示 されます。

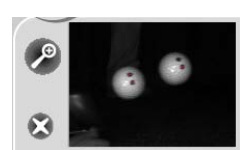

ポール画像: 本機カメラが捉えたボール画像を表示します。 をクリックすると画像を拡大します。 <mark>◎</mark> をクリックすると最 後のショットを削除します。

キャリー飛距離  $\begin{array}{ccc} \n\overline{2557} & \text{C} & \text{C} \\
4.3 & 23 & 3\n\end{array}$ トータル飛距離  $252.9$  $234.9$ 241.6 256.2

弾道解析データ: キャリー飛距離、左右ブレおよびトータル飛距離が画面下側 に表示されます。赤の数字は現在のショットからのデータを示します。黒の数字 はセッション内のすべてのショットの平均を示します。トータル飛距離にはキャ リーとランが含まれます。左右ブレの赤円形内の矢印は、セッション中のすべて のショットの飛行方向平均を示します。

■ 7行ムの選択:: wis ■ クラブの選択: ペンアイコンをクリックしてドロップダウ ンメニューを開き、使用するクラブまたはボールを選択

できます。

【▲ <sup>フレーヤーの選択: ペンアイコンをクリックして新しいプレ</sup> ーヤー情報の入力または既存プレーヤーの保存データへのアクセスを行います。

プレーヤー情報の管理

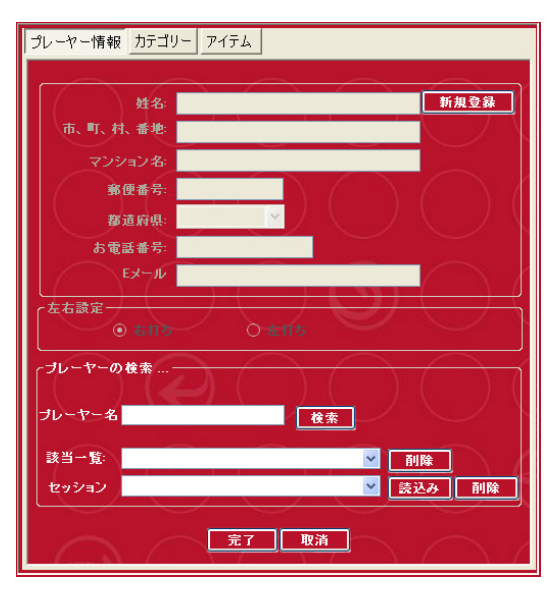

ウインドウ上部のメニューボタンを使用 して、プレーヤーの情報、カテゴリーお よびアイテムを切り替えることができま す。

データを保存するには、レッスンを開始 する前に「プレーヤーの選択」と記され た左下のペンアイコンをクリックします。 プレーヤー情報ウインドウが開き、新し い情報の入力または既存のプレーヤー名

の検索を行うことができます。既存のプレーヤーすべてを閲覧するには、検索を クリックしてドロップダウン・メニューの選択をクリックします。

新規プレーヤー:「新規登録」をクリックし、その後名前と連絡先を入力しま す。右利きか左利きを選びます。「完了」をクリックするとカテゴリーウインド ウに進みます。プレーヤー情報を保存せずにウインドウを閉じるには「取消」を クリックします。

既存プレーヤー:プレーヤーの姓または名を入力して「検索」をクリックしま す。選択ウインドウに保存されている名前が表示されます。表示された名前がプ レーヤーのものでない場合、ドロップダウンメニューから他の名前を確認します。 クリックしてプレーヤーを選択します。既存プレーヤーの新規セッションの場合、 名前を選択して保存をクリックします。

セッションのドロップダウンメニューを使用して保存されたセッションを選択し ます。その後「該当一覧」をクリックしてこれらのショットおよび保存されたデ ータを確認します。セッション欄に入力されたとおりアキュベクターPro により 自動的に保存されたセッションの日付と名前が入力されます。保存されたセッシ ョンを閲覧するには、セッションを選択して「読込み」をクリックします。セッ ションの保存後はショットを追加または削除することはできません。

アキュベクターPro ソフトには「デモ」プレーヤーの保存されたデータが含まれ ています。

プレーヤー名右の「検索」をクリックすると「Demo」と該当一覧に表示されま す。「読込み」をクリックすると閲覧することができます。

プレーヤー情報の編集: 変更箇所を入力して「完了」をクリックし、記録をア ップデートします。

セッションの削除: プレーヤーおよびセッションを選択し、セッション列右側 の「削除」ボタンをクリックします。

既存のプレーヤー情報および関連する記録を削除するには、「プレーヤーの検 索」欄の「該当一覧」右にある「削除」ボタンをクリックします。

「完了」をクリックして画面を閉じます。アキュベクターPro ソフトのすべての 画面左下にプレーヤーの名前が表示されます。

#### カテゴリー項目の管理

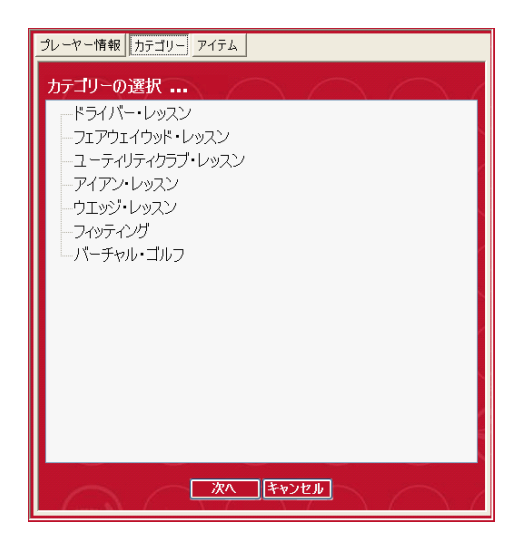

プレーヤー情報ウインドウ内で情報を保存後、 カテゴリーウインドウが自動的に開きます。 プレーヤー情報スクリーンのカテゴリーボタ ンまたはアキュベクターPro スクリーンのペ ンアイコンをクリックして、カテゴリー選択 ウインドウを開くこともできます。

アキュベクターPro 初期設定カテゴリーまた はアイテムを選択するか、新規作成すること

ができます。特定セッションのカテゴリーおよびアイテムの選択後、次へをクリ ックしてアイテム選択ウインドウに進みます。選択されたカテゴリーはアキュベ クターPro 画面上部に、選択されたアイテムは画面下部に表示されます。

## 「カテゴリー」項目の追加:

アキュベクターPro ユーザーガイド v2.1 41 ページ 2008 年10月

- 1. 「カテゴリーの選択」ボックス内で右クリックします。
- 2. 「新規カテゴリーの追加」をクリックします。
- 3. 項目リスト内に追加された「New Category」をクリックします。
- 4. 「New Category」をクリックして選択し、新規項目名を入力します。

「カテゴリー」項目の削除: ボックス内で右クリックし、「Remove」をクリ ックして、削除して良い場合は「はい」をクリックすれば項目を削除できます。

## アイテム項目の管理

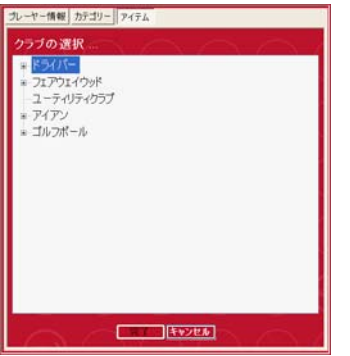

アキュベクターPro 初期設定アイテムは「アイテムの選 択」ボックス内に表示され、様々な初期設定項目がリ ストアップされます。+および-マークをクリックして 項目の各アイテムを表示することができます。

#### 項目の追加:

- 1. 「アイテムの選択」ボックス内で右クリックしま す。
- 2. 「Add New Category」をクリックします。

3. カテゴリーリストに表示される「New

Category」をクリックします。

4. 「New Category」をクリックして選択し、新規のク ラブ名を入力します。

「アイテム」項目の削除: アイテム項目を右クリックし、その後左クリックして 削除します。

アイテムを入力する:ベクターPro のメイン画面のアイテム欄からアイテムを選 択およびクリックし、内容を変更します。または、データベースからアイテムを 選択して保存をクリックし、ベクターPro のメインスクリーンのアイテム欄の内 容を変更します。

# オプション

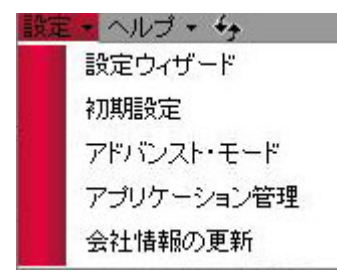

画面上部の「設定」をクリックしてこのウインドウを 開いて、以下に説明するようにベクターPro 弾道測定 器の様々な設定を修正することができます。

## 設定ウィザード

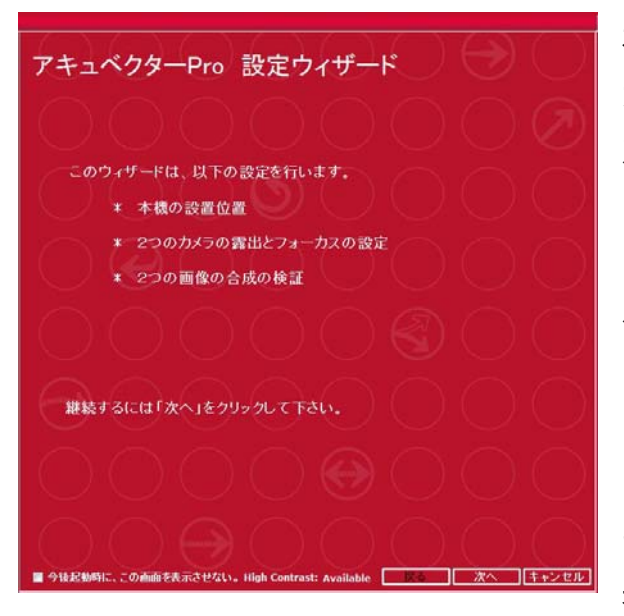

本機の配置および水平合わせガイド、 カメラのフォーカスと露出設定、レン ズ調整をウィザードに沿って設定しま す。

ベクターPro ソフトウェアの初回起動 時から必ずこのウィザードが表示され ますが、室内で固定して使用する場合 は、左下にある「今後起動時に表示さ せない」にチェックを入れてください。 場所を移動したりして再設定が必要な

場合は 、ベクターPro 設定画面のメニューバーにあるオプションボタンをクリ ックして起動します。

ウィザードによる設定手順については本ユーザーガイドの15ページにある「設 定ウィザード」に詳細がありますのでご参照ください。

アキュベクターPro ユーザーガイド v2.1 43 ページ 2008 年10月

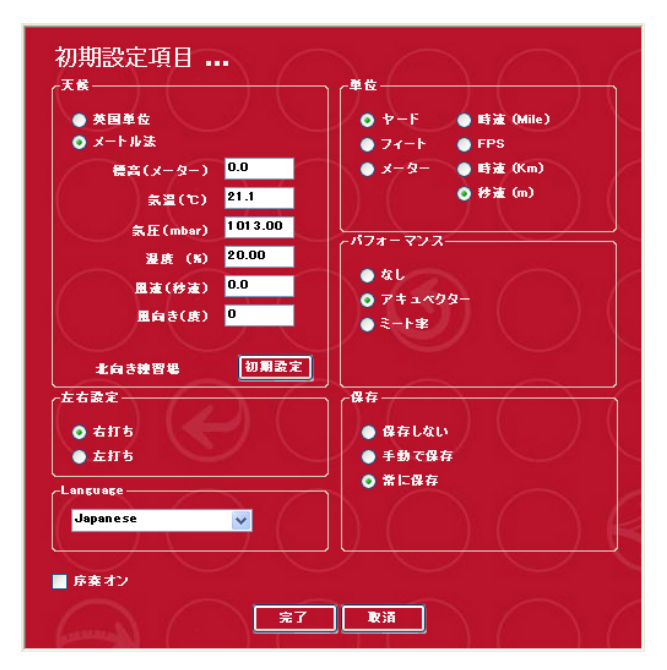

#### 初期設定項目

画面上部のボタンをクリックして初 期設定オプションを開き、アキュベ クターPro の機能を変更します。選 択後は完了をクリックして保存しま す。取消をクリックすると初期設定 モードに戻ります。

天候: ボールを打つときの天候状態。 アキュベクターPro は飛球線が北向

初期設定

きであることを想定しています。風向の角度を入力する場合はその前提に従って ください(例えば、コースが東向きで直接風に向かって打つ場合は 90 度と入力 します。コースが南向きで直接風に向かって打つ場合は 180 度と入力します)。 天候ボックス内の初期設定ボタン をクリックすれば初期設定に戻ります。

左右設定: プレーヤー情報が入力されていない場合は初期状態では「右利き」に 設定されています。

単位: 距離およびボールとクラブヘッドの速度の単位。

パフォーマンス: アキュベクターProは、各ショットに対して動作に基づく0〜 100までのスコアを算出します。クラブ速度に対するボール速度指数であるミー ト率(PTI)は旧式のスコア方法であり、弾道測定に速度情報のみが使用されま した。PTI数は1.4〜1.5の間となります。

アキュベクターPro ユーザーガイド v2.1 44 ページ 2008 年10月

保存: アキュベクターProではすべてのプレーヤー情報およびセッションが保存 されます。今後リリースされるソフトウェアでは保存項目を選択できるようにな ります。

アプリケーション管理:「レッスンモード画面」「フィッティングモード画 面」「バーチャルゴルフ・モード画面」及び「レポートメニュー」「初期設定メ ニュー」「ビデオ関連設定メニュー」など主要アプリケーションソフトの起動の 有無を管理します。

#### アドバンスモード

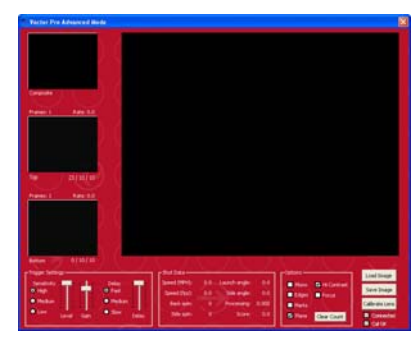

注意:このウインドウは上級者用です。殆どのプレ ーヤーの場合このモードを使用する必要はありませ ん。不正確な設定はアキュベクターPro の精度に影 響を与えます。希に、アキュベクター顧客サービス により指示に 従ってこの設定を調節するよう求められることがあ

ります。

アドバンスモード下左にある「Trigger Setting」は Default (初期設定)です べてのクラブとほとんどの状況に対応できます。また「Delay」は高速が初期設 定です。超スローなアイアンショットで計測エラーがでる時だけ中速に変更して ください。必ず元の高速の初期設定に戻すことを忘れないでください。

## アプリケーション管理

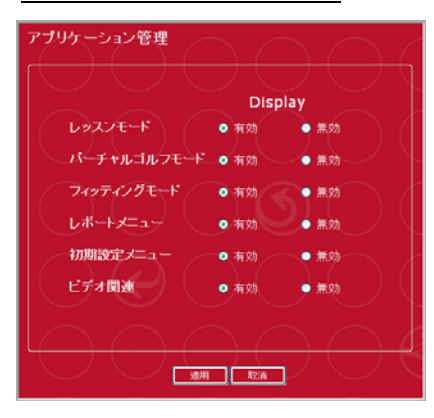

様々なソフトウェア機能を無効にすることができ ます。使用しないアキュベクターPro のアプリケ ーションを無効にしたり、自分以外の者による設 定の変更を望まない場合に使用します。

アキュベクターPro ユーザーガイド v2.1 45 ページ 2008 年10月

# 会社情報の更新

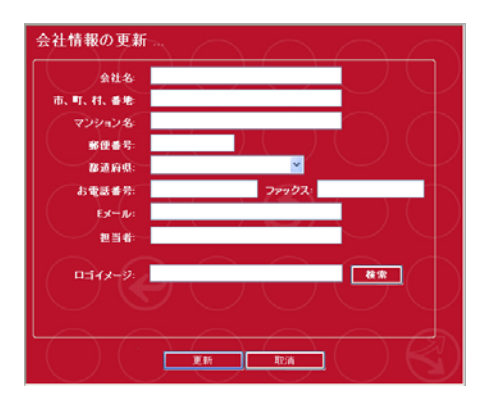

ここに入力された会社情報はレポートに印刷さ れます。推奨されるロゴサイズは 36x133 ピク セルです。

# レッスンモード

このセクションではレッスンモード特有のソフトウェア機能について説明します。

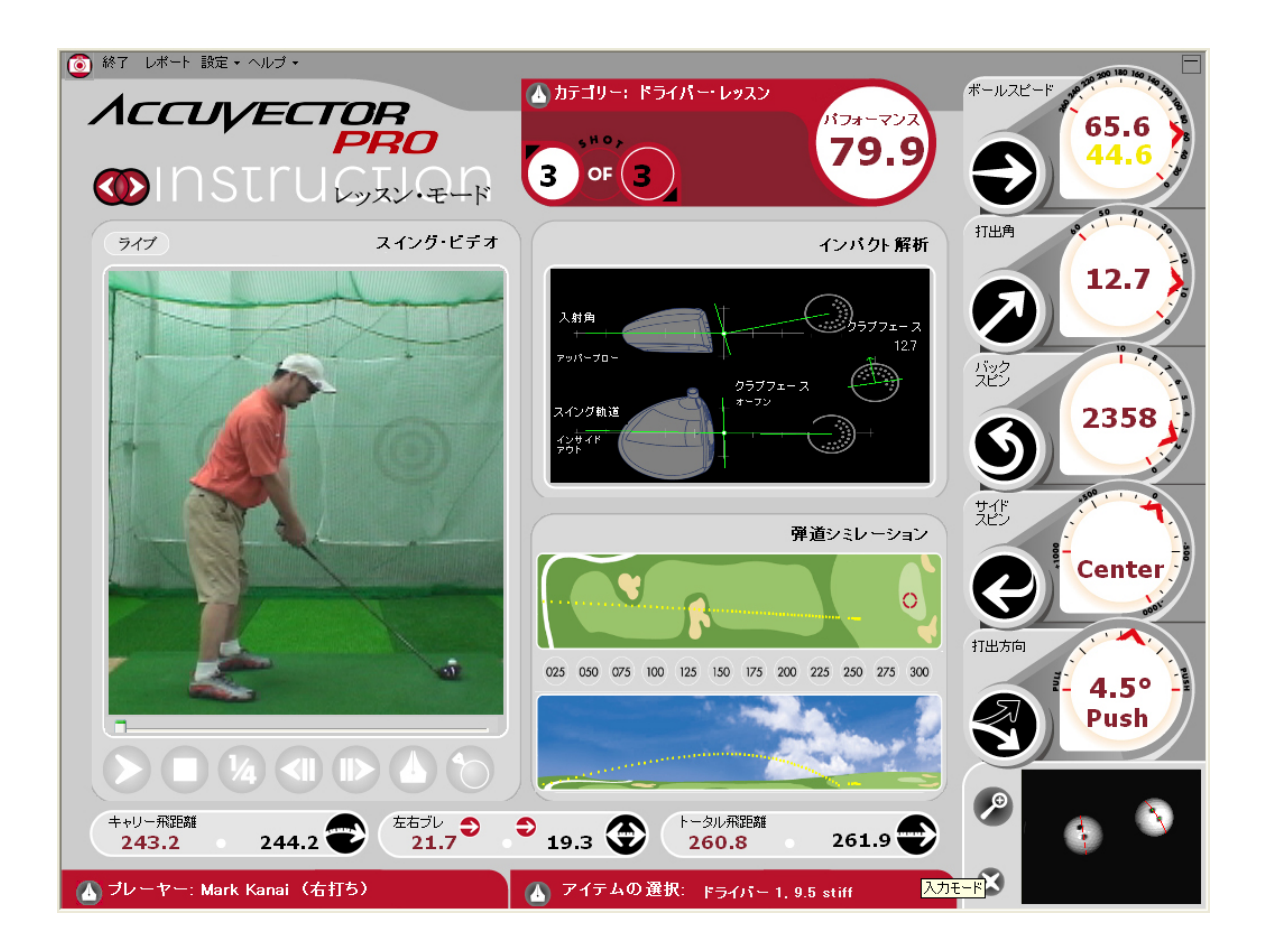

# カメラ設定の調整

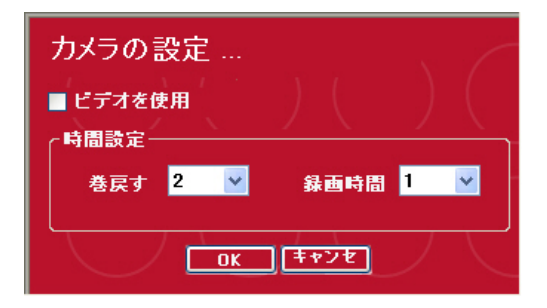

画面左上にあるカメラアイコンをクリック します。ドロップダウンメニューでビデオ の巻き戻しおよび録画時間を設定します。 各ビデオ録画はクラブがボールを打つとき のインパクト音で起動します。

「巻戻す」とは、インパクトの瞬間からスイング開始まで逆戻りの時間(秒)で す。録画時間とは、ビデオ録画毎の長さ合計(秒)です。

アキュベクターPro ユーザーガイド v2.1 47ページ 2008年10月

# スイング・ビデオの使い方

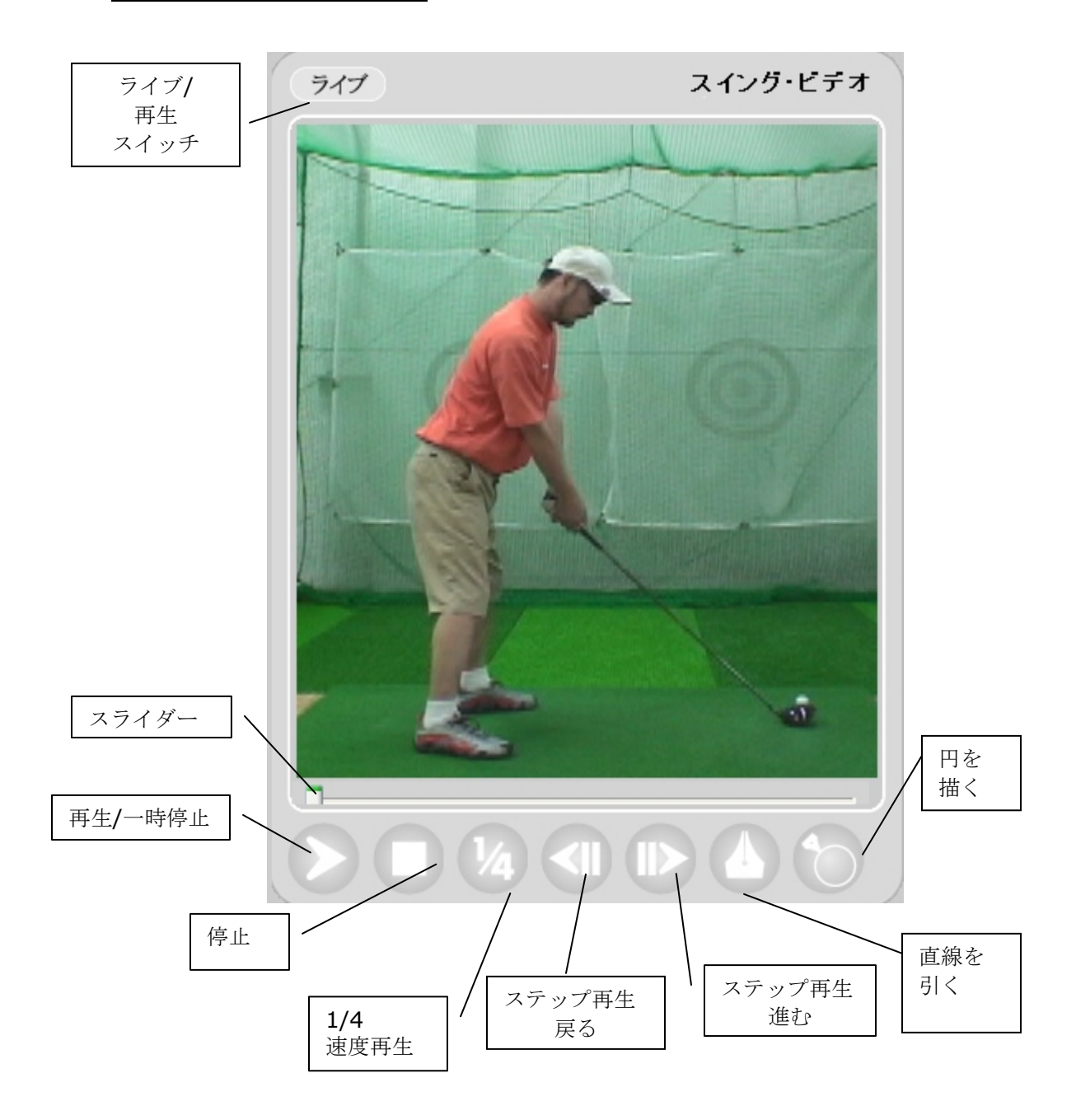

- 1. ビデオカメラが接続され電源が入っていれば、スイング・ビデオ画面に ライブビデオが表示されます。フレームにスイングするプレーヤーが収 まるようにカメラの位置を調整します。広角レンズですと比較的近い距 離でフレーム内に調整することができます。
- 2. ビデオカメラの録画ボタンを押します。

アキュベクターPro ユーザーガイド v2.1 48ページ 2008年10月

- 3. プレーヤーにボールを打つよう指示します。アキュベクターPro は画像 を録画および保存し、一度再生してから停止します。
- 4. 打ち出し角度および弾道データがスイングビデオ画面に表示されます。
- 5. 再生ボタンをクリックします(次のショットのライブビデオ録画に切り 替える場合にライブと表示されます)。
- 6. VCR のボタンを使用して再生/一時停止、停止、1/4 速度再生、または前 方または後方ステップ再生を行います。
- 7. スイング・ビデオ画面下部のスライダーを使用してビデオを前方または 後方ステップ再生、または特定の位置で一時停止することができます。

#### オン画面解説

スイング・ビデオ解説のドローイングツールを使用するには、希望する位置でビ デオを一時停止します。

- ペン先アイコンをクリックし、ポインターをビデオ画像内にドラッグし て直線を描きます。
- 円アイコンをクリックし、ポインターをビデオ画像内にドラッグして円 を描きます。

直線または円を右クリックして修正または削除します。

# インパクト解析 インバクト解析 入射角 ラブフェース 4.9 ッパープロト クラブフェース イング軌道 アキュベクターPro ユーザーガイド v2.1 49 ページ 2008 年10月

インパクト解析画面には入射角 度が表示されます。画面上部に クラブの側面図および効果的な ボールロフトが表示されます。

画面下部にはクラブのスイング 軌道とボールを打ったときのク

ラブフェースの開閉状態が表示されます。

3 つめのボール図は打出角度が表示されます。

# 弾道シミュレーション

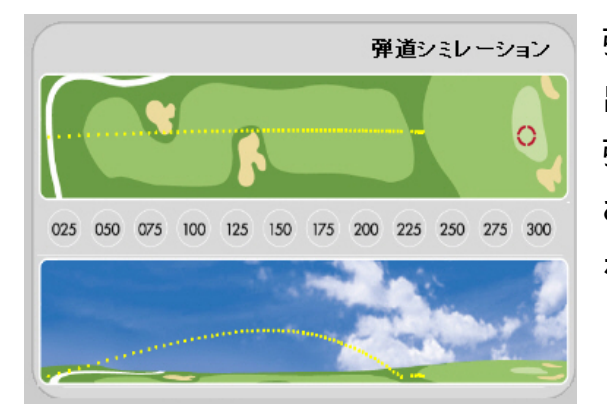

弾道シミュレーションでは、ボール打ち 出し情報および AccuSport の業界最高の 弾道モデルに基づいたボール弾道の上空 および横からのフライトモデルが表示さ れます。

# フィッティング・モード

このセクションでは、フィッティング・モード特有のソフトウェア機能について 説明します。

メインモードをクリックしてフィッティング・モード画面に進みます。

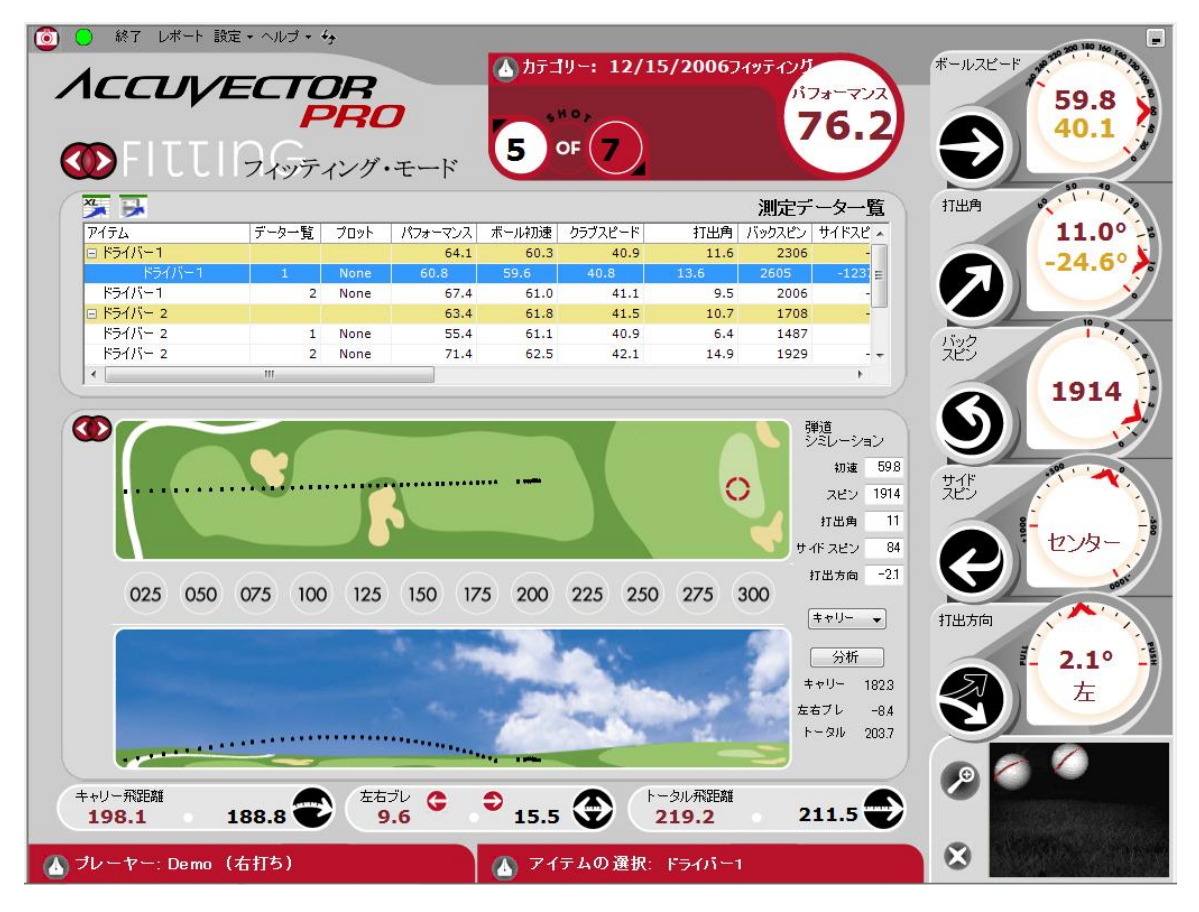

フィッティング・モード画面上部には測定データ履歴表があります。測定データ 履歴の下の画面には、サブモード画面として「ショット分析」、「弾道シミュレ ーション」、または「インパクト解析」を表示することができます。例えば、測 定データ履歴の列の一つをクリックし、サブモードボタンから1つのショットの 「ショット分析」「弾道シミュレーション」「インパクト解析」下面への切り替 えることができます。

#### 測定データ履歴

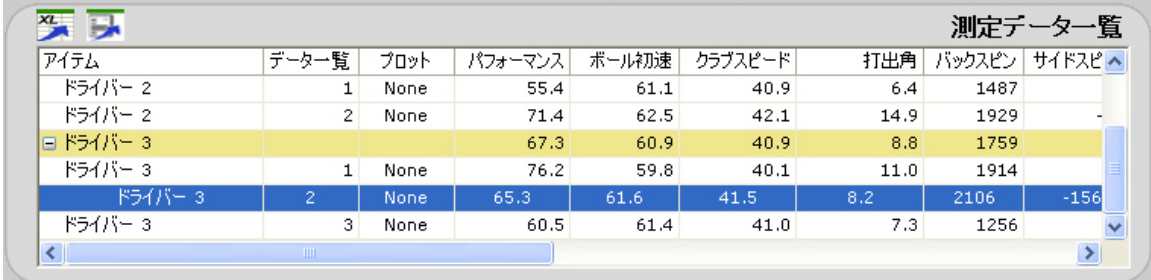

測定データ履歴のデータは、上記のように項目毎に分類および要約され、各グル ープの平均は薄茶色ラインで表示されます。項目フィールド内の+/- ボックスを クリックし、各測定値の平均値および標準偏差を表示/非表示します。

個別または項目平均は、弾道シミュレーションで印刷またはグラフ表示すること ができます。項目をグラフ表示するには、サブモードを使用して弾道シミュレー ションを開き、測定データ履歴の特定ショットまたは平均値のグラフ表示ボック スをクリックします。ドロップダウンメニューでグラフ表示する項目の色を選択 します。

現在のセッションの最後のショットを削除するには、画面右下のボール画像横の x 印をクリックします。保存されたセッション内のショットは削除することがで きません。

## マイクロソフト・エクセルへの書き出し

アキュベクターPro ユーザーガイド v2.1 52ページ 2008年10月

お使いのパソコンにマイクロソフト・エクセルが既にインストールされて  $x_L$ いる場合は、測定データ履歴画面の左上にある XL アイコンをクリックし、 テキストをエクセル形式のスプレッドシートに書き出します(詳細は付録 B を 参照)。

「Export to Text」アイコンをクリックしてショットデータをテキストフ ァイルとして書き出すことも可能です(詳細は付録 B を参照)。

## ショット分析

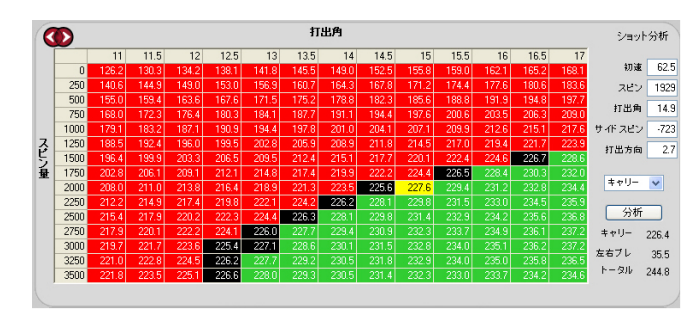

サブ画面アイコンをクリックし てショット分析を開きます。表 には計算された様々な打ち出し 角度およびバックスピン量が表 示されます。黄色の数値は飛距 離を示します。その周りのボッ

クスは打ち出し角度およびスピン量の様々な組み合わせの結果を示します。ボッ クスが黒の場合、距離に変化がないことを示します。赤は距離の減少、緑は距離 の増加を示します。

ショット分析の優れた機能には、「もしも」ショット比較があります。打ち出し 情報は他のショット用に修正、分析および比較することができます。速度、スピ ン、打ち出し角度、サイドスピンおよびサイドアングル等の仮想の打ち出し情報 を入力すれば、「分析」をクリックしてショット分析表をアップデートします。

## 弾道シミュレーション

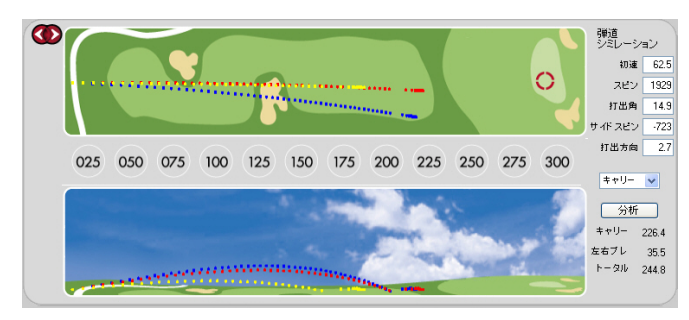

サブ画面アイコンをクリックし て弾道シミュレーションを開き ます。その後測定データ履歴の プロットセルをクリックしてシ

アキュベクターPro ユーザーガイド v2.1 53 ページ 2008 年10月

ョットのプロットの色を選択します。測定データ履歴内で選択された最後のショ ットは黒が割り当てられます。ショットプロットの色を選択すると、このショッ トは別の色が選択されるまで黒のままになります。

複数のショットは個別弾道データまたは測定データ履歴平均を示す一つの弾道デ ータとして表示することができます。

打ち出し情報は「もしも」プロット用に編集することができます。数値を変更し て「分析」をクリックし、仮想ショットのプロットを確認します。

## インパクト解析

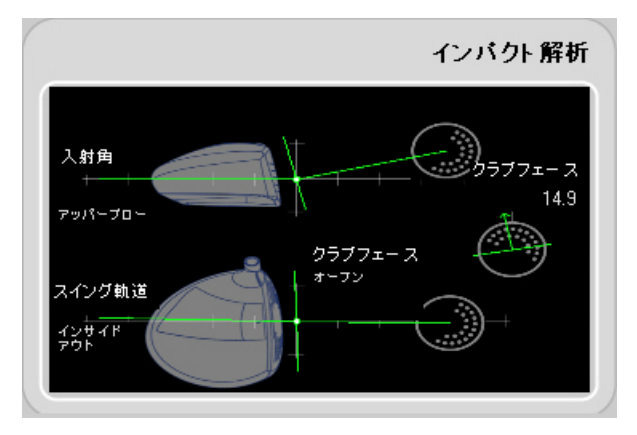

インパクト解析では、最後のショッ トのアタック角度およびスイング軌 道が表示されます。この表示は「も しも」分析に対応して変化しません。

アキュベクターPro ユーザーガイド v2.1 54ページ 2008年10月

# バーチャルゴルフ・モード

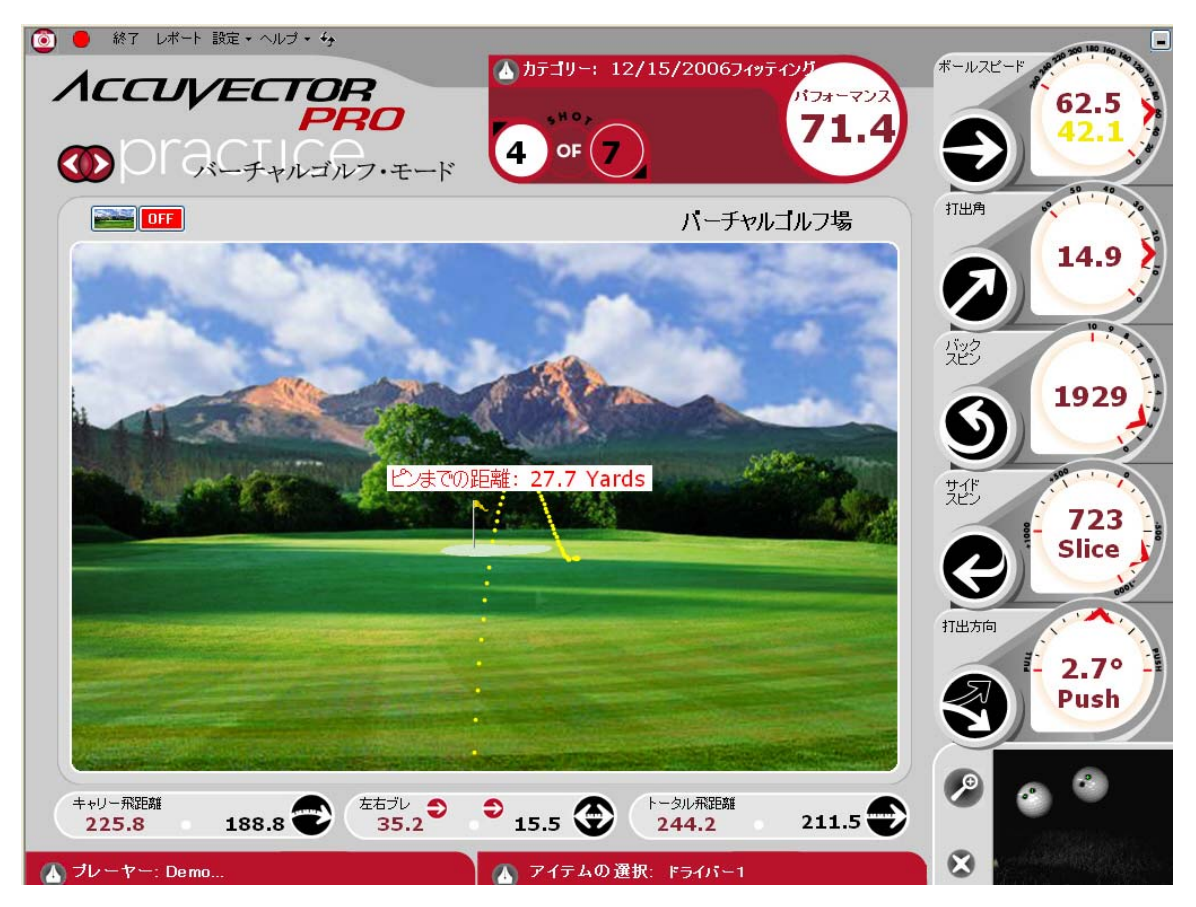

フラッグの初期設定位置は 150 ヤードおよび 0 ヤードのオフラインに設定され ています。フラッグを動かすには、フラッグの底辺をクリックし、希望する場所 へドラッグします。

ピンまでの距離はショット毎にヤード数で表示されます。

画面左上のグリーンアイコンで練習コースの背景を選択します。推奨される背景 サイズは、幅 758 ピクセル x 高さ 522 ピクセル、ウインドウズビットマップ 72dpi (.bmp) または jpeg (.jpg) フォーマットです。

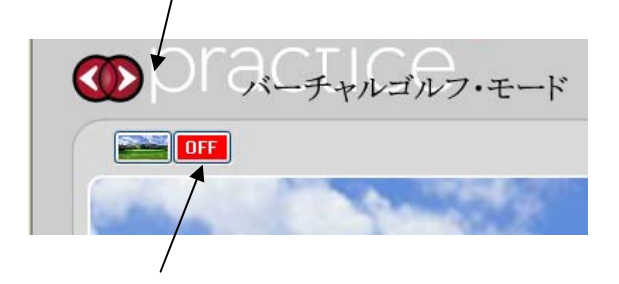

アキュベクターPro ユーザーガイド v2.1 55 ページ 2008年10月

画面左上の赤のアイコンは、別のパソコンモニターまたはプロジェクターに練習 コースを表示する場合に使用します。赤のアイコンを繰り返しクリックして、モ ニターの切り替えを行います。別のモニターの使用を中止するには、キー「alttab」を使用するか、またはカーソルを第一モニターに移動させて赤のアイコン が「Off」となるまでクリックします。この機能は、第一モニターにレッスンモ ードまたはフィッティング・モードを表示し、第二モニターにショットを表示す る場合に便利です。

# お問い合わせ

アキュスポーツは、お客様とのパートナーシップを最も重視しています。 本製 品の使用をサポートすることで、お客様のビジネスの発展をお手伝いいたします。 また、当社の比類ないカスタマーサービスにより、さらなる信頼と安心感を提供 いたします。 私たちは、当社製品を責任持ってお届けし、お客様のご要望にい つでもお答えできるよう心がけています。

## 顧客サポート:

03-3861-5372 までお電話でご連絡ください。 ロイヤル・インターナショナル・コーポレーション(株) AccuSport カスタマーサポートセンター  $E \times -1$ : support@accusport.co.jp

営業時間: 月曜〜金曜、午前 9:30 から午後 5:00 まで

アキュベクターPro ユーザーガイド v2.1 57ページ 2008年10月

## AccuVector Pro: Question よくある質問

― 本機の設置及び基本設定 ―

1-1 ボールはどのように印をつけたらいいのですか?

1-2 ボールは何処に置けばいいのですか?

1-3 絞りとフォーカスを簡単に設定するには?

1-4 ビデオカメラの接続がうまくいかないのですが…

1-5 ゴルフ場など、野外で使うとデータを計測出来ません。どこに問題がある のでしょうか?

1-6 野外で使用するためのバッテリーの充電方法は?

## 1-1 ボールはどのように印をつけたらいいのですか?

マーキングの方法は簡単です。付 属のボールマーカーを使い、黒の マーカーで丸い点を2つボールに つけてください。 その際、マーキング側に他のマー クがなく空白であることを確認し てください。カメラが他のマーク を捉えると誤認識が起こり、正確 なボール回転の測定ができません。 マーキングをカメラに向けて設置 します。

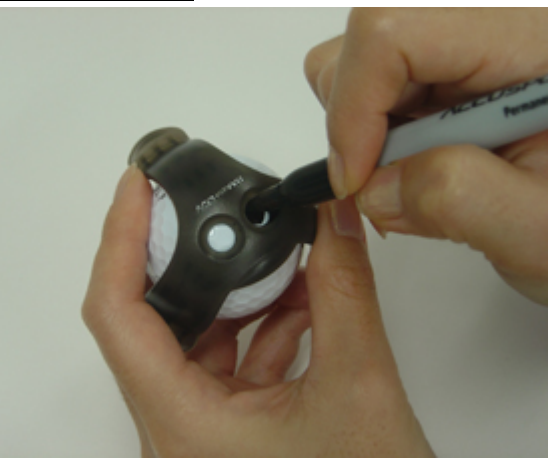

1-2 ボールは何処に置けばいいのですか? A:付属のセットアップ・テンプレートを使い、指示 された位置に置いて下さい。テンプレートを使用しな

 $7 + 2$ ベクターPro ユーザーガイド v2.1 58ペー

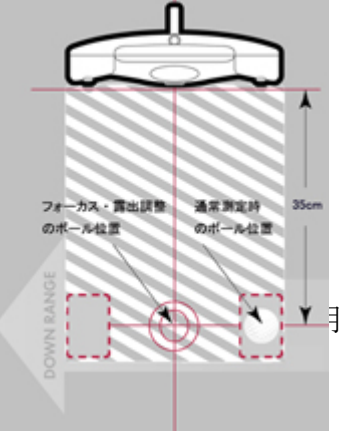

い場合は、本機前方から約 35 センチ離れた場所、なおかつ、右打ちの場合は本 機中央(カメラ)よりも 12~18 センチ右寄りになるようボールを置いて下さ い。ヘッドスピードが速い人ほどボールを右寄りにボールを置くと、正しい画像 を撮影できます。

#### 1-3 絞りとフォーカスを簡単に設定するには?

ボールをカメラの前から約 35 センチの位置にティーアップします。 Pro ソフ ト画面のメニューバーの設定にある「設定ウィザード」をクリックし、ウィザー ドの指示に沿って設定します。カメラ調整の前に、透明の保護シールドカバーを 取り外すと調整が簡単です。 カバーは簡単に脱着できます。フォーカスの調整 は付属の調整リングを使用してください。フォーカス(ピント)及び絞り(露出) の調整リングは、大きく動かすと設定値が大きく変わります。「こんなのでいい の?」と思うくらい、動かす度合いを非常に小さく(少なく)すると適正値に調 整がうまくできます。フォーカス(ピント)はボールのディンプルがはっきりと 認識できるのが目安です。絞りはボールの輪郭が認識でき、なおかつボールが白 く光り過ぎないのが目安です。 露出の確認方法は、ウィザードの上下のカメラ の両方の画像左下の数値が150±3のあいだになるように明るさを調整して下 さい。

調整に使うボールは良く洗った白いボールを必ずご使用下さい。 画像の計測処 理過程では、ボールの白と背景の黒とのコントラストが強いことが、正確な計測 処理がなされる条件です。 計測に使用するボールが、汚れた場合は必ず洗って 点を書き直してください。

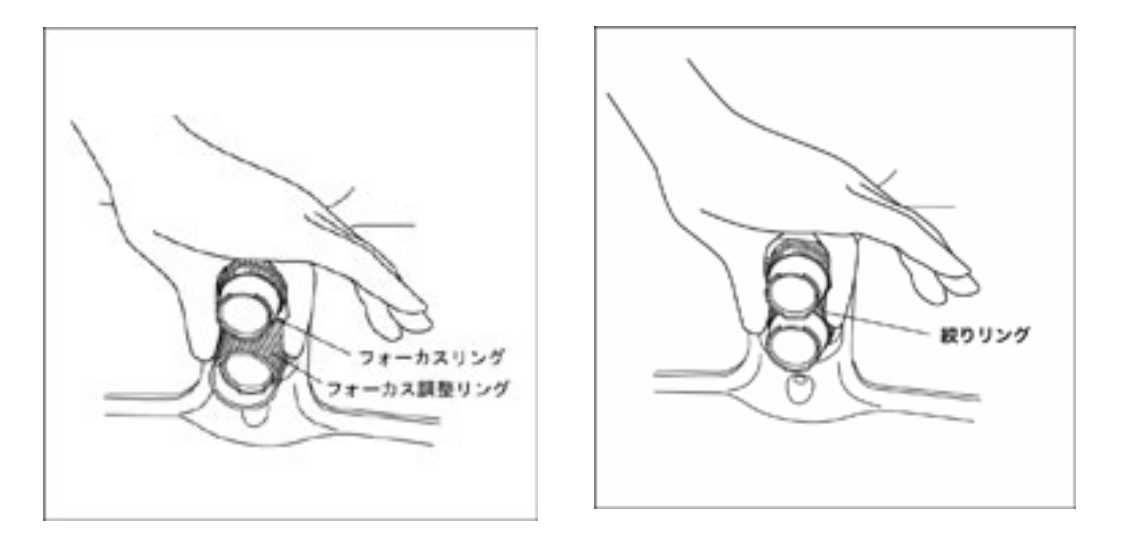

アキュベクターPro ユーザーガイド v2.1 59 ページ 2008 年10月

◆ 絞り(露出)調整の際のご注意

絞り(露出)調整の際、手でレンズに影を作ってしまうので数値が本来より下がっ てしまうことが考えられます。

恐れ入りますが、以下の例をご参考に、手の影で数値が下がったことを加味した、 設定をお願いします。

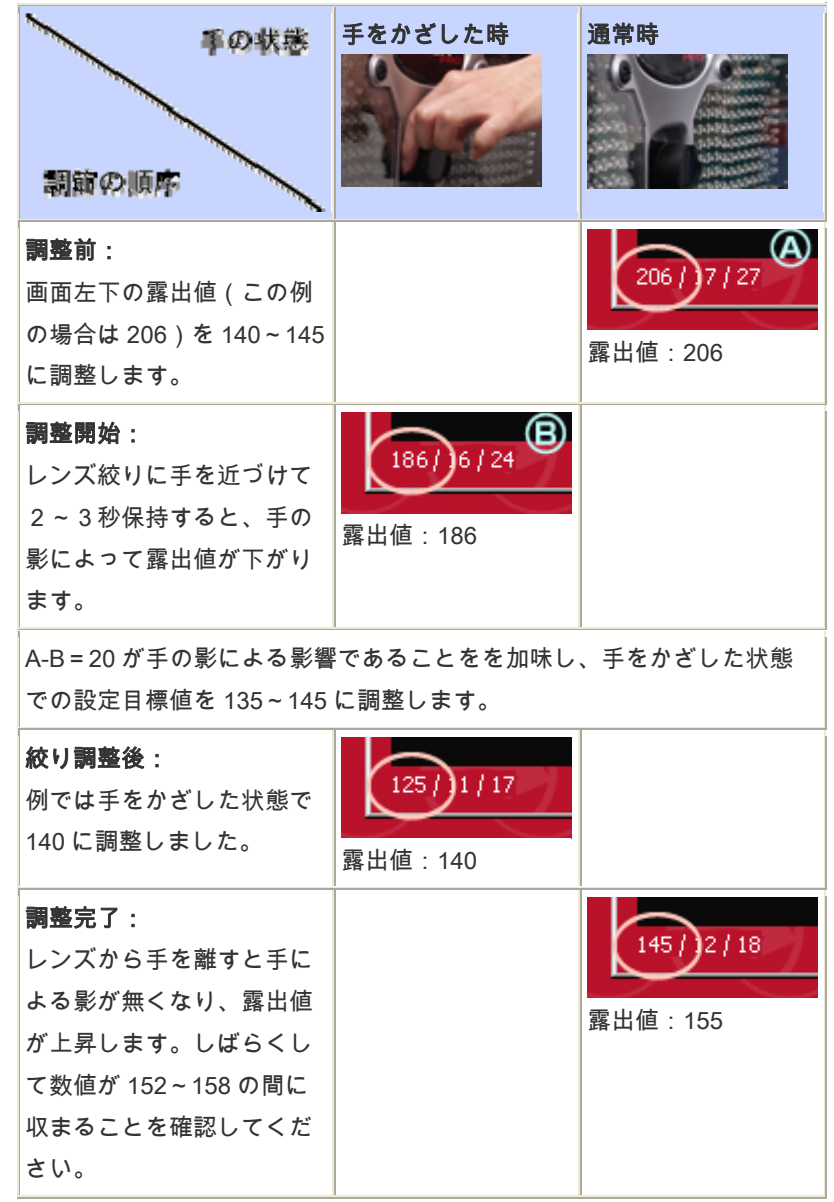

1-4 どのタイプのビデオカメラでも使用出来ますか?

ハイビジョン画質対応ビデオカメラ、DVD 記録型ビデオカメラには対応してお りません。

アキュベクターPro ユーザーガイド v2.1 60ページ 2008年10月

接続可能なビデオカメラの必須条件

- ・ DV テープ記録型モデル
- ・ スタンダード画質モデル(ハイビジョンとの切替式モデルは不可)
- ・ IEEE1394 接続端子を搭載

お手持ちのビデオカメラが上記条件に満たしているか不明な場合は、メーカにお 問合せください。

AccuVector PRO 接続確認済み機種(2008 年 3 月 現在 弊社調べ)

- ・ SONY 社製:DCR-HC48
- ・ Victor 社製:GR-D650
- ・ Victor 社製:GR-D750

1-5 ビデオカメラの接続がうまくいかないのですが…

以下の 4 つのチェックポイントをご確認下さい。

動作環境のチェック

- ・ マイクロソフト Windows ドライバーモデル(WDM)準拠であること。
- ・ デジタルである解像度 640 X 480 ピクセル以上であること。
- ・ 30 フレーム/秒以上であること。

ケーブルのチェック

- ・ ビデオカメラとパソコンの接続ケーブルに異常はありませんか?
- ・ ケーブルの接続端子は確実に接続されていますか?
- ビデオのチェック
- ・ 電源はONになっていますか?
- ・ ビデオカメラのモードは撮影モードになっていますか?

接続手順のチェック

1 AccuVectorPro の電源ON

2 ビデオカメラ 電源ON

3 AccuVectorPro のソフト起動

タスクバー左横のビデオカメラアイコンが緑表示であれば接続完了を意味します。 アイコンが赤表示の場合ビデオカメラとパソコンが設定できていない状況と考え られます。この場合、再度手順 1 から 3 を実行して下さい。

## 1-6 ゴルフ場など、野外で使うとデータを計測出来ません。どこに問題がある のでしょうか?

カメラ(本機)の露出が不適切だとデータ計測できません。野外で使用する場合 は、屋内より明るいので露出を変更する必要があります。 必ずメニューバーの 設定から「設定ウィザード」を起動してフォーカス及び露出の再設定をして下さ い。この際「屋外で使用する」を選んでくさい。これで良好なデータを得られるは ずです。 太陽にカメラが向いている場合は、逆光のためデータ計測ができませ ん。また、屋内に戻る場合も、屋内の照明環境に合わせるために、再設定が必要 です。

1-7 野外で使用するためのバッテリーの充電方法は?

本機に内蔵された充電式バッテリーで、約3時間野外で使用できます。 充電す るには本機の電源スイッチを切り、付属の AC アダプターを接続してコンセント に差し込んでください。完全に充電されるには最低 6 時間かかりますので、充 電を確認後野外に持ち出してください。 バッテリーの寿命を長く保つため、使 用していない時は、AC アダプターを長時間コンセントに差し込んだままにしな でください。また、別売のバッテリーを追加すれば、合計 6 時間使用できます。 この場合の充電時間は最低 12 時間必要です。

― ソフトウェアについて ―

2-1 パソコンの速度が極端に遅くなり、時々フリーズします。 どうしたらい いの?

- 2-2 打つ前に必ず入力しなければならない項目は何ですか?
- 2-3 セッションデータはどうのように保存できるのですか?
- 2-4 保存したセッションデータを見たいのですが?
- 2-5 私はインストラクターです。レッスンモードの賢い使い方を教えてくださ い。
- 2-6 「インパクト解析」画面で何が分かるのですか?
- 2-7 測定データ履歴のセッションデータを簡単にエクセルやテキストデータに できるの?
- 2-8 サブモードの弾道シミュレーションでプロットの色を選択したのですが、 黄色や黒色に変わりました。どうしてですか?
- 2-9 バーチャルゴルフ・モードで画面をもう 1 台のモニタに映したいのですが、 パソコンの設定がうまくいきません。どうすればいいの?
- 2-10 自分で撮影したゴルフ場の画像に変えるには、どうすればできるの?
- 2-11 ヘッドスピードは計測でなく計算でだしていると聞いたけれど、どうして **も計測値が知りたい。接続できる測定器はないの?**
- 2-12 パフォーマンスに表示する点数は何ですか? ミート率は表示できない の?

2-1 パソコンの速度が極端に遅くなり、時々フリーズします。どうしたらいい の?

ビデオカメラに接続してスイングビデ オを取り込む場合のパソコンのスペッ クは以下のとおり。

ハードドライブ: 80GB HDD (Vista/XP)

 $\forall \pm \forall -$ : 4 GB(Vista), 2GB(XP) 以上の性能が必要です。すべてのビデ オデータを保存する場合は、このスペ ックでないとパソコンの速度が極端に 遅くなり、フリーズの原因になります。 それでもパソコンの速度が不安定な場 合は、メニューバーの設定からアプリ ケーションの管理をクリックし、使用

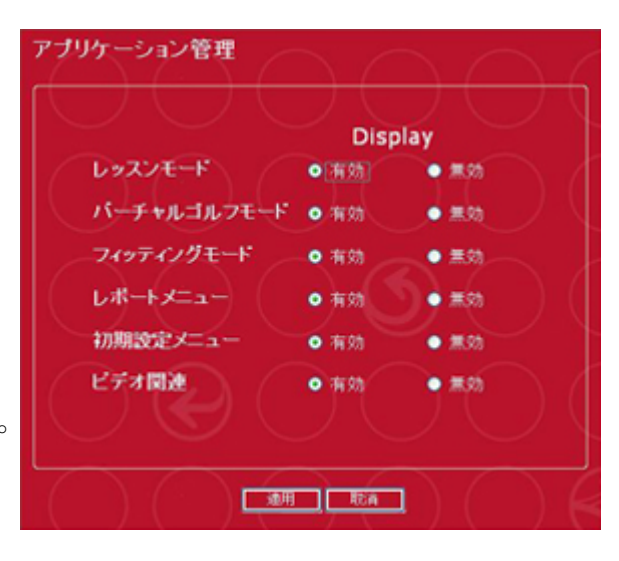

しないアプリケーションを無効にすることができます。ビデオ接続をせずレッス ンモードを使用しない場合は、レッスンモードとビデオ関連のアプリケーション を無効にすることで、ハードドライブとメモリーに余計な負担をかけないで済み ます。

2-2 打つ前に必ず入力しなければならない項目は何ですか?

画面下段のプレーヤー情報をクリックし、始めて の場合は「新規登録」をクリックして名前などを 入力します。右打ち、左打ちを選択します。 次に上段のメニューバーの「カテゴリー」からセ ッションの内容を選び、「アイテム」から使用す るクラブを選び「完了」をクリックします。 入力したデータの名前、左右の表示、セッション 名、使用クラブは画面下段に表示されます。2回 目からはプレーヤー名を入力し、カテゴリーとア イテムを選択、「完了」をクリックすれば開始で

きます。

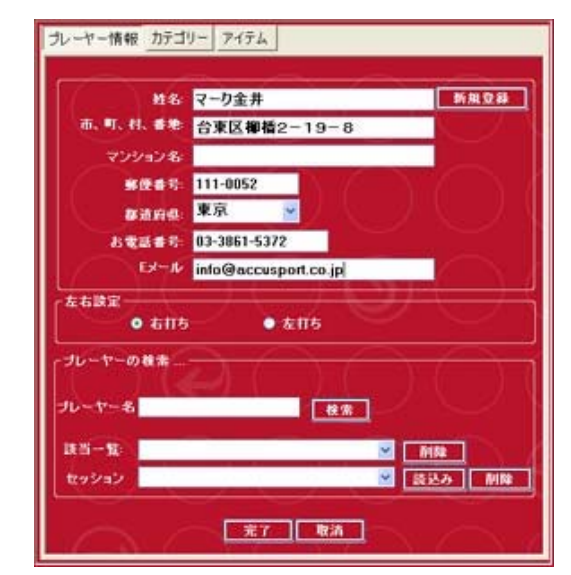

#### 2-3 セッションデータはどうのように保存できるのですか?

プレーヤー情報に「QA:2-2」で解説したデータを 入力しておけば、セッションはビデオスイングのデ ータも含めて一括して Student File として自動で 保存されます。保存先は

C:¥ProgramFile¥AccuSport¥VectorPro¥Student File 内で、スイングビデオの画像と一緒に保存されます。 セッションデータを自動保存でなく、選択して保存 するか、全く保存しない設定も簡単にできます。メ

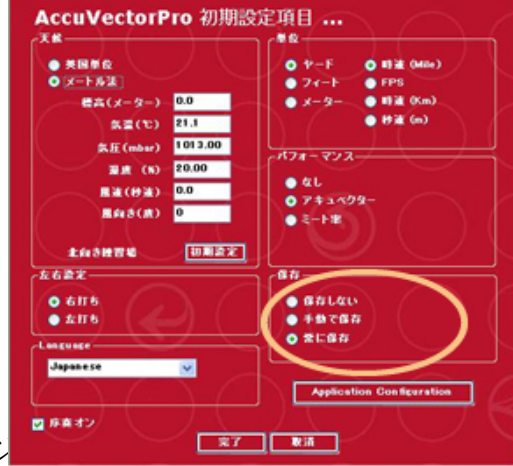

 $7 + 2$ ベクターPro ユーザーガイド v2.1 63ページ

ニューバーの設定から「初期設定」をクリックし、「保存」の項目から選択でき ます。

2-4 保存したセッションデータを見たいのですが? 画面下段のプレーヤー情報をクリックし、プレーヤー 名に名前を入力し、右の「検索」をクリックします。 該当一覧に過去のデータが日付順に表示されますので、 ドロップダウンキーをクリックして見たいデータを選 択します。

セッションに選択したデータが表示されたら、右の 「読みこみ」をクリックすると、読みこみを開始しま す。

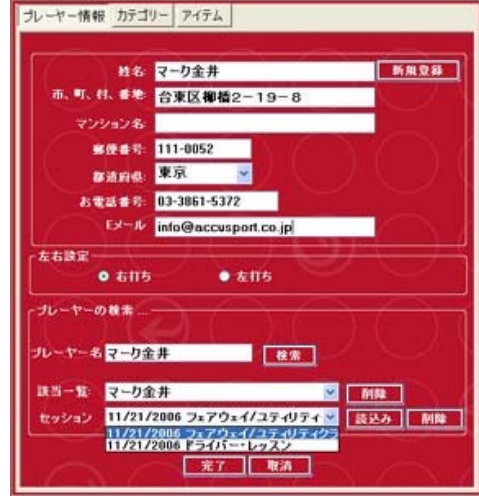

2-5 私はインストラクターです。レッスンモードの賢い使い方を教えてくださ い。

AccuVectorPro のレッスンモードは

(1)生徒さんのスイング動画

(2)インパクト解析

(3)弾道シミュレーション

(4)ショット測定データ

とレッスンに必要な要素全てを同じ画面で見る事が出来ます。レッスンポイント の発見から原因/問題点の特定・生徒さんへのアドバイスまで短時間にしかも正 確に伝える事が可能になります。例えば、ショットのフライトモデルは弾道シミ ュレーションでキャリー、トータル、左右ブレなどの数値と共にショットの結果 を確認します。なぜ、そうなるかの原因、問題点はスイングビデオの再生、スピ ン量などの測定データ及びインパクト解析を参照してレッスンすることが出来ま す。

Pro を併用したレッスン手順の例;

1. 生徒さんのショットデータを数発記録します。

2. レッスンモード画面の弾道シミュレーション部分を全て生徒さんと一緒に確 認します。(ここで結果の確認し指摘します)

3. 次にスイングビデオ/インパクト解析/各種ボール測定データ部分を使用し生 徒さんに原因を伝えます。

 (通常速度の再生だけでは無く、1/4 速度やライン・マークを使用しスイング の原因/問題点についてお話しましょう)

4. 3 で明らかになった原因/問題点を矯正する処方をします。

5. 1 と同じ要領で生徒さんのショットデータを数発記録します。

アキュベクターPro ユーザーガイド v2.1 64 ページ 2008 年10月

6. 1 つでも矯正されたショットがあれば、矯正前のショットと比較し改善され た点を評価する、同時に次の目標を設定

しましょう。

7. レッスンの最後は、その日最高のショットをバーチャルゴルフ・モードで確 認させます。

#### 2-6 「インパクト解析」画面で何が分かるのですか?

入射角、スイング軌道、クラブフェースの向き、打出角などのクラブ情報を表示 しますが、現時点ではクラブの計測はしていませんので、打出角度以外の数値は 表示されません。あくまでもボール画像の計測数値から逆算した参考情報ですの でご了解下さい。

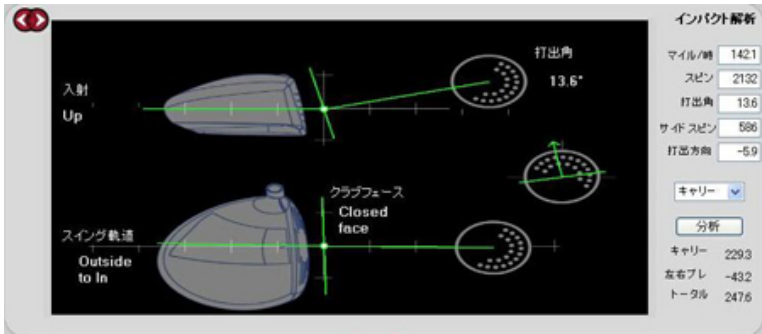

2-7 測定データ履歴のセッションデータを簡単にエクセルやテキストデータに できるの?

フィッティングモード画面の測定データ左上にあるアイコンをクリックすれば簡 単のエクセルやテキストデータとして読みこみが完了します。

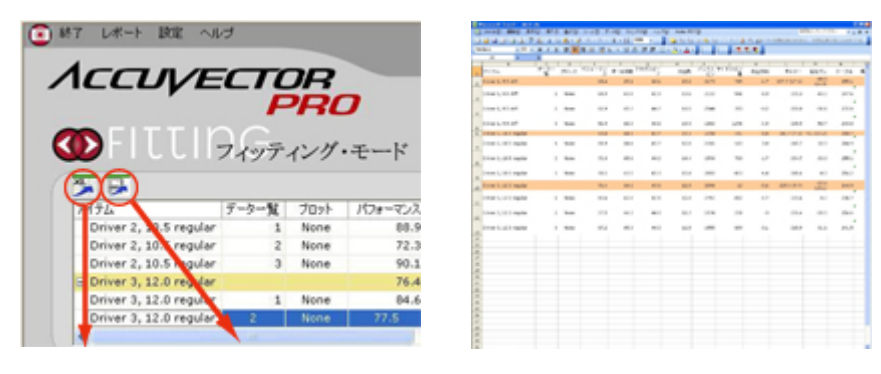

<sup>2-8</sup> サブモードの弾道シミュレーションでプロットの色を選択したのですが、 黄色や黒色に変わりました。どうしてですか?

フィッティングモード画面のサブモードをクリックして弾道シミュレーションを 開きます。測定データ履歴のプロットセルをクリックしてショットのプロットの 色を選択します。最後のショットには自動的に黄色が割り当てられます。測定デ ータ履歴内で選択された最後のショットは黒が割り当てられます。ショットプロ ットの色を選択すると、このショットは別の色が選択されるまで黒のままになり ます。 複数のショットは個別弾道データまたは測定データ履歴平均を示す一つ の弾道データとして表示することが出来ます。

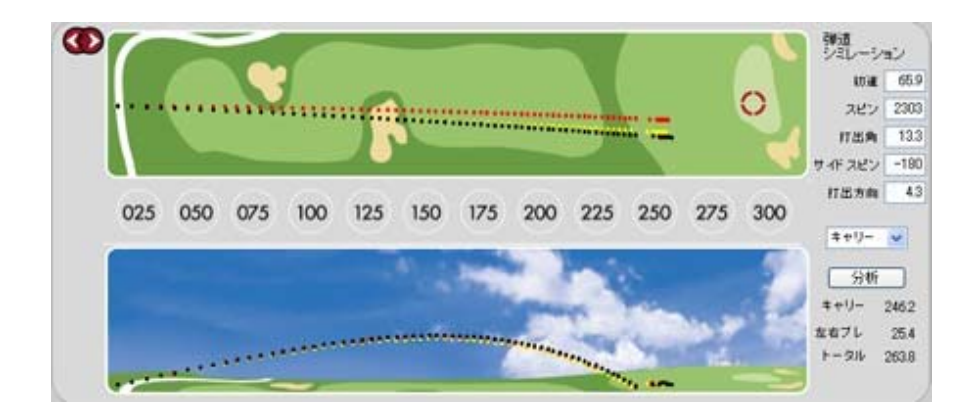

2-9 バーチャルゴルフ・モードで画面をもう 1 台のモニタに映したいのですが、

パソコンの設定がうまくいきません。どうすればいいの? お手持ちのパソコンを外部モニタに接続する設定をする必要 があります。必ずパソコンの説明書か、サポート資料の PDF ファイル"バーチャルゴルフ場"を外部モニタに出力す る手順"をお読み下さい。パソコンの設定さえできれば、後 は簡単です。バーチャルゴルフ・モードのスクリーン左上の 赤いアイコンをクリックするだけです。

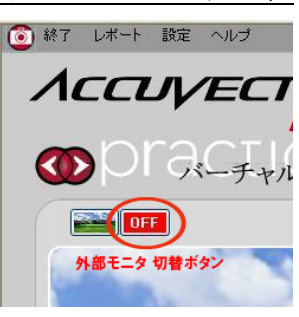

通常は OFF ですが、赤のアイコンを繰り返しクリックして、モニタの切り替え を行います。1は自分のパソコン画面、2は外部モニタにバーチャルゴルフ場を フルスクリーンで表示できます。 スクリーンを閉じる場合は左上の閉じるボタ ンをクリックして下さい。

2-10 自分で撮影したゴルフ場の画像に変えるには、どうすればできるの? バーチャルゴルフ・モードの写真は簡単に変更する事が出来ます。採用したい写 真のコピーを C:¥Program Files¥AccuSport¥VectorPro¥Images のフォルダ ーに挿入してください。写真は.jpg/gif/.bmp のどの拡張子にも対応し、解像度 も変更する必要はありません。

Pro ソフトウェアが横 758pixel×縦 522pixel の既定解像度に自動変換します。 Image フォルダーに写真を挿入後、バーチャルゴルフ・モード画面の タンをクリックし写真をご指定ください。(指定した写真はプログラムにて指定 画像に内容変更されます。必ずコピーした写真をご使用ください。)

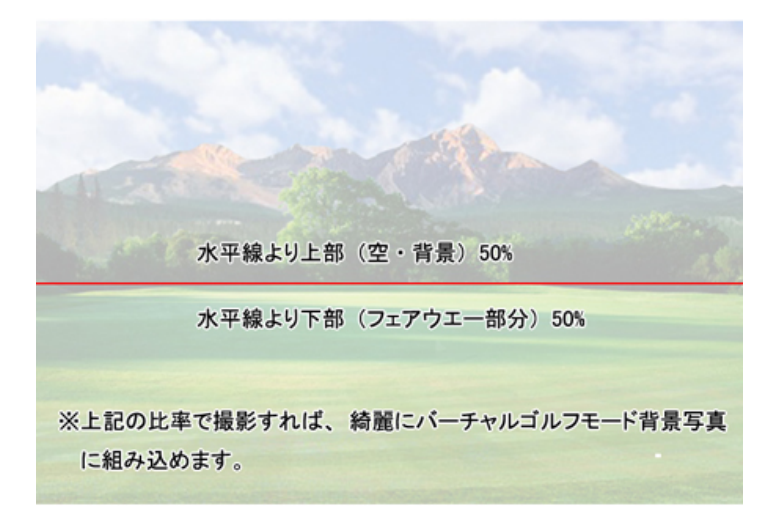

2-11 ヘッドスピードは計測でなく計算でだしていると聞いたけれど?

打ち出されたボールスピードの計測結果を基に、当社独自の計算式を用いてヘッ ドスピードを算出しております。サイドスピン、バックスピン量も考慮しており ますので、計算値ではありますが数値の精度は高くなっております。 但し、ミスショットの場合はボール初速からの逆算のため、ヘッドスピードが実 際より低く表示されることがあります。

2-12 パフォーマンスに表示する点数は何ですか? ミート率は表示できない の?

Vector パフォーマンスは AccuSport 社が開発した独自の計算手法で、理想数 値を 100 点として評価。 ボールスピード、ヘッドスピード、飛距離、スピン量、 打出角度、左右ブレなどを総合して計算しています。 アマチュアゴルファーの 場合、70 点台以上ならばすぐれたショット。プロが打った場合、最高でも 90 点前半に達してきます。また、パフォーマンスの表示はミート率に変更すること

アキュベクターPro ユーザーガイド v2.1 67ページ 2008年10月

も可能です。「詳細設定」のパフォーマンスで PTI を選択すればミート率がパ フォーマンスに表示します。 ミート率はボールスピードをヘッドスピードで割 ったもので、通常は 1.4 から 1.5 の範囲内。数値が高いほど反発が良く、芯で 球を捕えたことになります。

## - 故障と考える前に -

(トラブルシューティング)

3-1 次の質問および問題に対処するには、以下のドライバーのインストー ル問題解決手順を参照してください。

アキュベクターProドライバーをアップデートするにはどうすればいいです か?

設定ウィザードのフォーカスと露出の片方または両方に画像が映りません。

アキュベクターProに初めて電源を入れたとき、ハードウェアアップデート ウィザードが立ち上がりません。

設定ウィザードのフォーカスと露出スクリーンの両方のカメラに、全く同じボ ールの画像が映っています。

クイックスタートガイドには 4 つのドライバーをインストールする必要がある とありますが、ウィザードでは 2 つしかインストールされませんでした。 このようなドライバー関連の問題は、以下の手順を行ってください。

#### ドライバーのインストール問題解決手順 (XP)

1. ウインドウズ内のスタートをクリックします。

2. マイコンピューターを右クリックします。

3. 管理をクリックします。

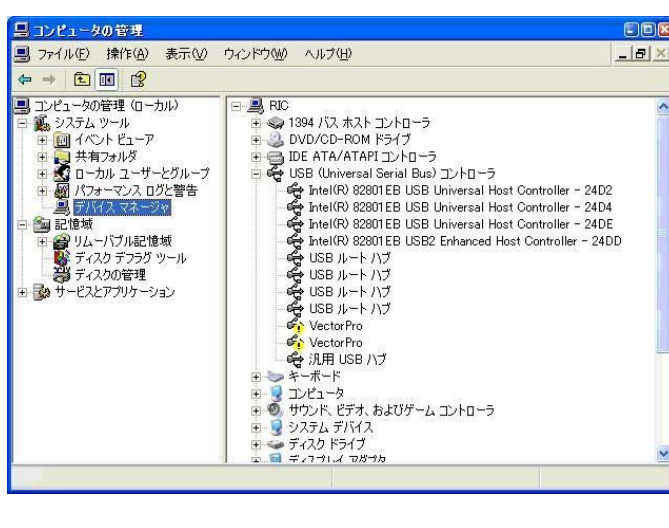

4. デバイスマネージャをク

リックします。

右側のパネルにインストー ルされたまたはコンピュー ターに接続されたハードウ ェアが表示されます。この ウインドウは以下のように 見えます。

> 黄色い印はインストール されていない USB ドライ バーを示します。

黄色の疑問符または感嘆符は、以下の手順に従ってドライバーがインストー ルされなければならないことを示します。

- 1. 最初にインストールを行う USB デバイスまたは AccuSport アキュベクタ ーPro を右クリックします。
- 2. ダイアログボックスが表示されれば、ドライバーのアップデートをクリッ クします。

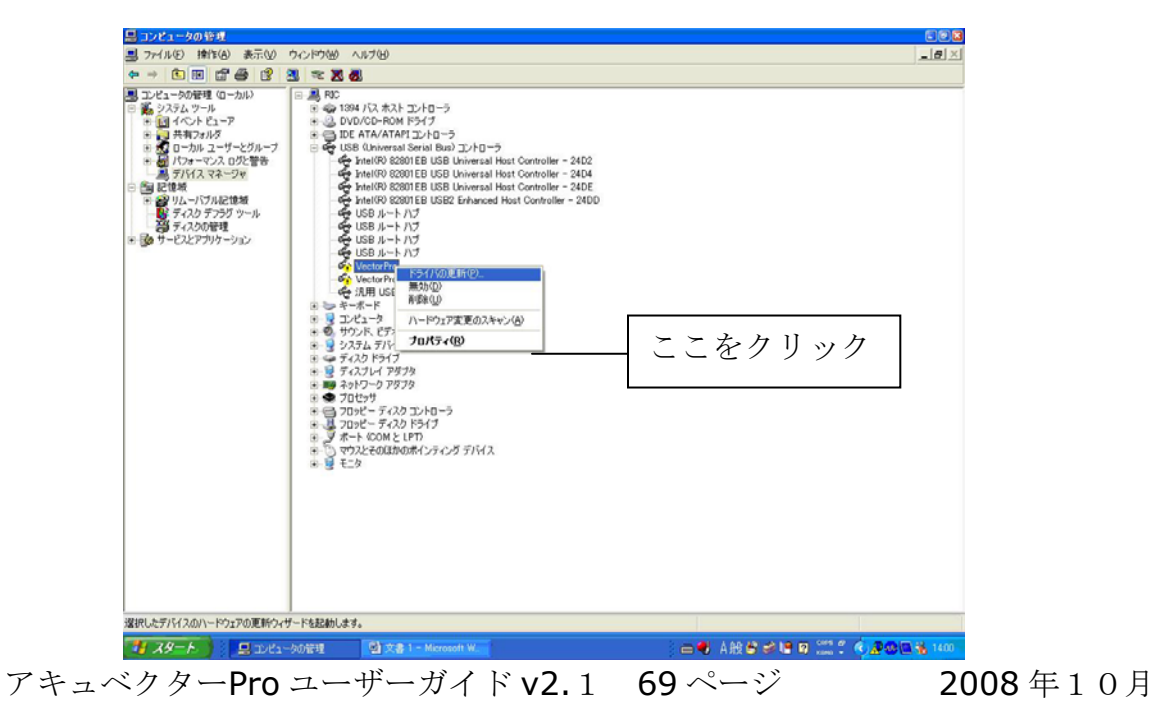

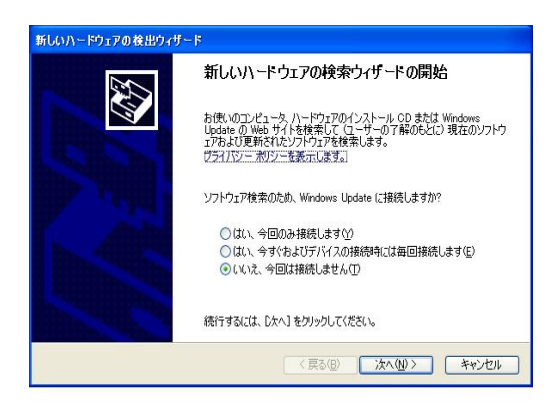

3. ハードウェアアップデートウィザー ドが表示されます。「ウインドウズアッ プデートに接続してソフトウェアを検索 してもよろしいですか?」という質問に 対して、「いいえ、今回は行いませ ん」を選択します。「次へ」をクリッ クします。

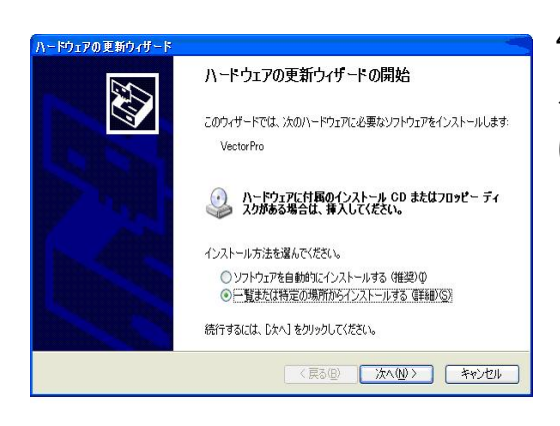

4. 「ウィザードは何をすればよいです か?」という質問に対して、「一覧また は特定の場所からインストールする(ア ドバンス)」を選択して、「次へ」をク リックします。

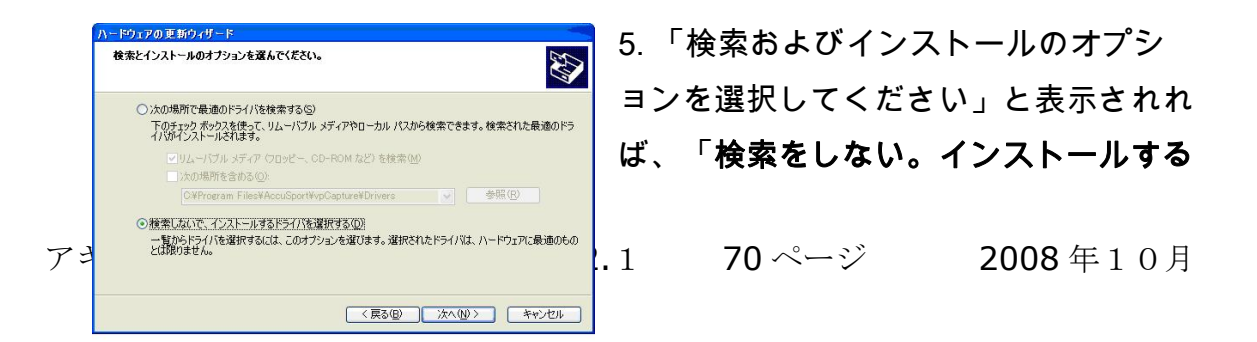

ドライバーを選択する」をクリックします。「次へ」をクリックします。

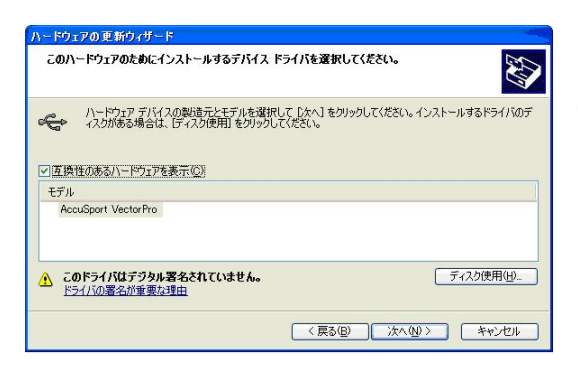

6. 「このハードウェアにインストール するデバイスドライバーを選択」と表 示されれば、「AccuSport アキュベク ターPro」を選択します。「次へ」 をクリックします。

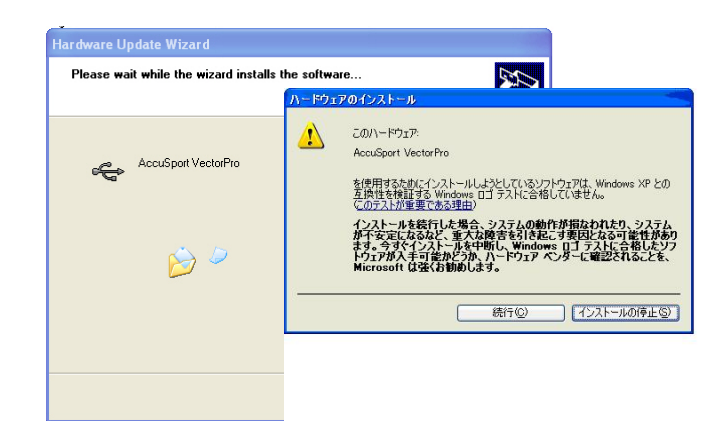

7. 警告スクリーンが表示さ れれば、「続ける」をクリ ックします。

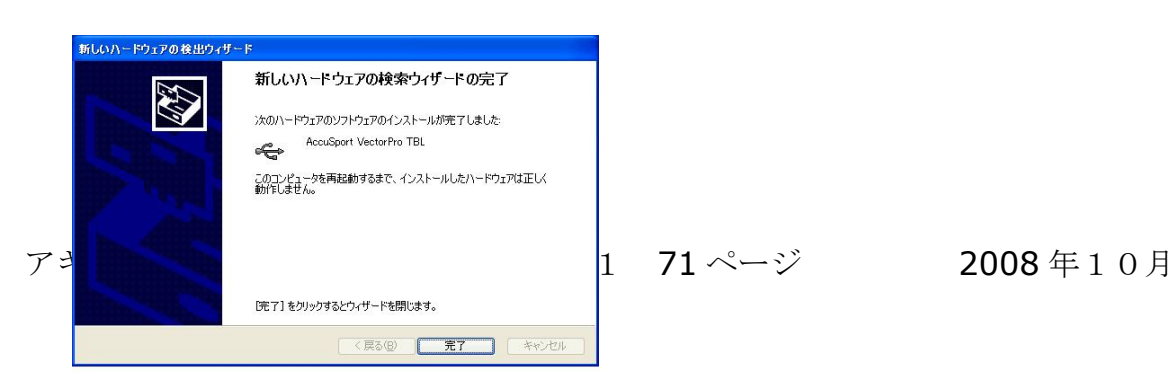

8. ハードウェアアップデートウィザードの完了ウインドウが表示されれば、 「完了」をクリックします。

この手順を繰り返して、インストールされていない「USB 装置」および「アキ ュベクターPro」ドライバをインストールします。この手順でドライバーがイ ンストールできない場合は、カスタマーサポートまで連絡してください。

3 - 2 ショットを打ちましたがアキュベクター Proはボール画像を撮りま せん。

パソコンが最高速度で起動していないか、スリープモードに入ろうとしている可 能性があります。コンピューターが最高速度で起動していることを確認してくだ さい。

- 1. ウインドウズのスタートボタンをクリックします
- 2. コントロールパネルを右クリックします
- 3. パフォーマンスとメンテナンスを選択します
- 4. 電源オプションを左ダブルクリックします(ウインドウズがクラシック 表示の場合は、直接電源オプションに進み左ダブルクリックします)
- 5. 電源設定ドロップダウンメニューから常にオンを選択後適用を選択し、 OK をクリックします。その後コンピューターを再起動します。
- 6. 問題が解決されない場合はカスタマーサポートに連絡してください。
- \* ウィンドウズ Vista の詳しい手順はユーザーガイド15ページをご覧ください。

# 3-3 画面上にボールの一部またはボールが一つだけ表示されるか、または 一つも表示されません。

- 1. 本機がマットと同レベルにあることを確認します。
- 2. ボール画像が画面上部で切れている場合は、本機の高さを上げます。ボー ル画像が画面側面で切れている場合は、本機を飛球線に沿って前方、また

アキュベクターPro ユーザーガイド v2.1 72 ページ 2008 年10月
は後方にずらして2個のボールが画像画面の中央にくる位置に設置して下 さい。

- 3. 各ドライバーショットの結果が異なる場合、アキュベクターPro画面の メニューバーにあるオプションをクリックし、マイクロフォンの感度を低 または中に設定します。低に設定されていてアキュベクターProが起動 しない(ビープ音が鳴らない)場合は、感度を中に変更します。
- 3-4 ドライバーは問題ないのに、アイアンではボール画像が撮れません。
	- 1. アキュベクターProがマットと同じレベルにあり、カメラより下の位置 でボールを打っていないことを確認します。
	- 2. ボール画像が側面で切れている場合は、設定テンプレートを使用してボー ルがしくティーアップされているかどうかを確認します。
	- 3. アイアンのスイング速度が 85pmh 以下の場合、アドバンスモードの遅延 設定を中に変更します。
	- 4. ボールを本機から35センチの位置で、レンズに対する中央線にもう少し 近い位置にティーアップします。
- 3-5 奇妙なまたは不正確な測定値が表示されます。

この原因には、光の状態、設定のずれ、不適格な初期設定、またはバッテリーの 電源不足が考えられます。

- 1. 設定ウィザードのフォーカス、露出および設定ステップを繰り返し、露出 設定が上下のカメラ共に 155±3 であることを確認します。
- 2. ボールは適切にマーキングされていること、およびソフトウェアはスパッ トやロゴではなくマーキングを読み取っていることを確認してください。
- 3. 問題が解決されない場合は、アキュベクターPro画面のメニューバーに ある「初期設定」をクリックし、風速、高度および温度が正しく設定され ていることを確認します。
- 4. バッテリーの電源が低い場合、充電を行うか別の電源を使用します。
- 3-6 室内では問題ないのに、屋外ではデータがおかしくなりました。

アキュベクターPro ユーザーガイド v2.1 73 ページ 2008 年10月

屋外では、日差しの強い状態や光量が変化する状態なので、露出を抑える必要が ありおます。 屋外に設置したときは、必ず「設定ウィザード」を使用してフォ ーカスと露出を再調整してください。 また、室内に戻る際には、必ず露出を再 調整してください。

## エラーメッセージの解説

#### 測定エラー

2つのボールの画像合成が機能していない可能性があります。スクリーン上段の 設定ボタンからアドバンスモードを起動し、左側の一番上にボールが2つ写って いるか確認してください。2つ写っていない場合は、設定ウィザードを起動して もう一度露出、フォーカスの設定及び合成をやり直してください。

## 分析が中断されました

このメッセージは、ボールの打撃が正しく捕捉されなかったことを示します。

## ボールが近すぎる

ボールが本機から30センチ以内の位置にあります。ボールが本機から35セン チの位置にティーアップ/置かれていることを確認して、次のショットを打ちま す。

#### ボールが遠すぎる

ボールがアキュベクターProから43センチ以上の位置にあります。ボールが 本機から35センチの位置にティーアップ/置かれていることを確認して、次の ショットを打ちます。

#### 調整に失敗

レンズ調整が正しく行われるためには、設定ウィザードのフォーカスと露出の上 下両方のカメラスクリーン内にボールが完全に映っていなければなりません。レ ンズから直接外側にティーアップします。必要であれば長いティーを使用して両 方の画像を捕捉します。

ボール以外に反射または明るい物体が見えていないことを確認します。テンプレ ート、ティー、または他のボール等の物体をフロアから取り除き、反射する可能

アキュベクターPro ユーザーガイド v2.1 74 ページ 2008 年10月

性のある磨かれた金属製の柱や窓等の反射物がバックグラウンドにないことを確 認します。

ティーが明るい物体として表示されないよう、設定ウィザードを使用するときは 色の黒いティーを使用します。ボールを打つときは黒いティーを使用する必要は ありません。

## ボール速度を確認

ボール速度が 21mph 以下または 235mph 以上です。これはボールのマーキング が不正確である場合にも起こることがあります。

## コントラストを確認

ボールとボール周囲の背景との明るさ(コントラスト)を比較します。設定ウィ ザードを使用して露出を調整します。

#### 打出角度を確認

アキュベクターPro「初期設定」で、右利きプレーヤーの場合に左利き、また 左利きプレーヤーの場合に右利きに設定されていないことを確認します。これは トップしたショットも示します。

#### 側面角度を確認

側面角度が(+/- 12度)以上です。

## ボールの輪郭がはっきりしない

ボール/ティーの位置が正しくないか、フォーカスおよび調整手順が正しく行わ れていません。付属のテンプレートを使用して、ボールがアキュベクターPro から35センチの位置および適切なヒットゾーン内で打たれたことを確認します。 距離が不正確な場合は、設定ウィザードを使用してフォーカスと露出をリセット し、レンズ調整を行います。

野外の非常に明るい場所でボールを打つ場合、各カメラの露出を約 155 (+/- 3)に 設定する必要がある場合があります。これを行うには、オプションをクリックし て「設定ウィザード」を使用します。

#### 破線が不明瞭

#### 破線がない

ボールに正しくマーキングされていない可能性があります。

#### マーキングが小さすぎる

ボールのマーキングが不正確またはボールが汚れている場合、または2つの点 または線以外に多くのマーキングがある場合は、マーキングをやり直すかボール を交換します。

## ボールが見つからない

このメッセージは、画像画面内にボールがない、ボールが一つだけ見える、また はボールの一部だけ見える場合に表示されます。設定テンプレートを使用してボ ールが正しい位置で打たれたことを確認して下さい。 ボールのティーアップ位 置が正しい場合は、「設定ウィザード」を使用してフォーカスと露出をリセット し、レンズを再調整します。

設定テンプレートを使用して、ボールが適切なヒットエリアにティーアップされ たことを確認します。右利きプレーヤーの場合、これは通常アキュベクターPr oの右端と一直線になっています。左利きプレーヤーの場合、これは通常アキュ ベクターProの左端と一直線になっています。

スイング速度の遅いプレーヤーの場合、ショットが正しく捕捉されるまで飛球線 に沿ってティーアップ位置を前方に調整し直して下さい。

# 付録 A:レポートのサンプル

AccuVectorPro フィッティング・レポート

For: Demo<br>Activity: 03/23/2006フィッティング

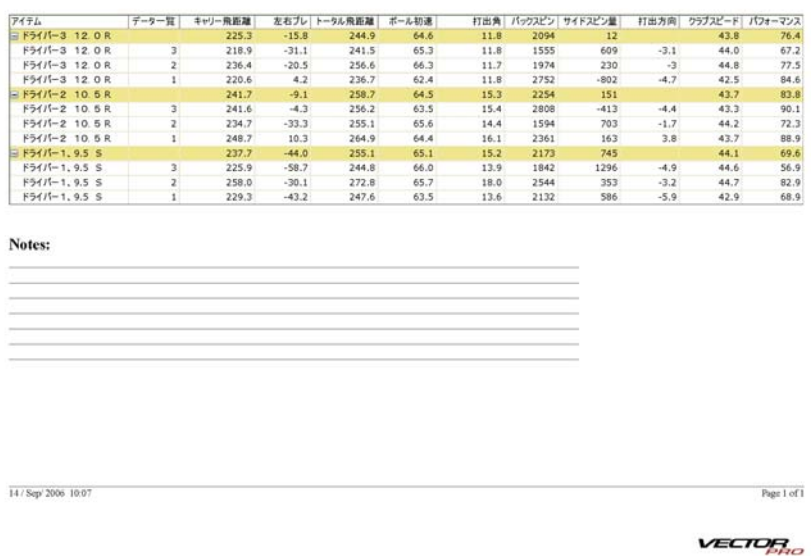

フィッティング・ レポートには各シ ョットの弾道分析 および打ち出し測 定値が表示されま す。項目の平均値 は、パフォーマン ス、キャリーまた はオフラインなど が黄色で各ショッ トの先頭に表示し ます。

AccuVectorPro レッスン・レポート

| アイテム                                                  | データー覧          | キャリー飛距離 |         | 左右ブレ トータル飛距離 | ボール初速 |      |      | 打出角 パックスピン サイドスピン量 |        | 打出方向 ウラブスピード パフォーマンス |      |
|-------------------------------------------------------|----------------|---------|---------|--------------|-------|------|------|--------------------|--------|----------------------|------|
| $=$ $F54/1-1, 9.5$ S                                  |                | 237.7   | $-44.0$ | 255.1        | 65.1  | 15.2 | 2173 | 745                |        | 44.1                 | 69.6 |
| $F54/[-1, 9.5 S]$                                     |                | 229.3   | $-43.2$ | 247.6        | 63.5  | 13.6 | 2132 | 586                | $-5.9$ | 42.9                 | 68.9 |
| $F54/F-1, 9.5$ S                                      | z.             | 258.0   | $-30.1$ | 272.8        | 65.7  | 18.0 | 2544 | 353                | $-3.2$ | 44.7                 | 82.9 |
| $F5415 - 1, 9.5$ S                                    | 3              | 225.9   | $-58.7$ | 244.8        | 66.0  | 13.9 | 1842 | 1296               | $-4.9$ | 44.6                 | 56.9 |
| BF51/1-2 10.5R                                        |                | 241.7   | $-9.1$  | 258.7        | 64.5  | 15.3 | 2254 | 151                |        | 43.7                 | 83.8 |
| $F\frac{1}{2}$ $41$ <sup><math>-2</math></sup> 10.5 R |                | 248.7   | 10.3    | 264.9        | 64.4  | 16.1 | 2361 | 163                | 3.8    | 43.7                 | 88.9 |
| $F\frac{1}{2}f/\sqrt{-2}$ 10.5 R                      | 21             | 234.7   | $-33.3$ | 255.1        | 65.6  | 14.4 | 1594 | 703                | $-1.7$ | 44.2                 | 72.3 |
| $F\frac{5}{1}-2$ 10.5 R                               | 31             | 241.6   | $-4.3$  | 256.2        | 63.5  | 15.4 | 2808 | $-413$             | $-4.4$ | 43.3                 | 90.1 |
| $=$ $F51/[-3$ 12.0R                                   |                | 225.3   | $-15.8$ | 244.9        | 64.6  | 11.8 | 2094 | 12                 |        | 43.8                 | 76.4 |
| $F\frac{1}{2}$ $4$ $I$ $-3$ 12.0 R                    | 1.1            | 220.6   | 4.2     | 236.7        | 62.4  | 11.8 | 2752 | $-802$             | $-4.7$ | 42.5                 | 84.6 |
| $F\frac{1}{2}$ $4$ $I$ $-3$ 12. 0 R                   | $\mathbf{z}$   | 236.4   | $-20.5$ | 256.6        | 66.3  | 11.7 | 1974 | 230                | $+3$   | 44.8                 | 77.5 |
| $F5f/f-3$ 12.0 R                                      | 3 <sup>1</sup> | 218.9   | $-31.1$ | 241.5        | 65.3  | 11.8 | 1555 | 609                | $-3.1$ | 44.0                 | 67.2 |
| <b>Instructor Notes:</b>                              |                |         |         |              |       |      |      |                    |        |                      |      |

レッスン・レポ ートには練習の 種類が示され、 各ショットの弾 道分析と打ち出 し測定値が表示 されます。練習

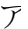

14 / Sep 2006 10:04

Page 1 of 1

を行うべき箇所がリストア ップされ、これに基づいて インストラクターにより問 題の特定および練習方法が 与えられます。

AccuVectorPro バーチャルゴルフ

For: Demo<br>Activity: 03/23/2006フィッティング

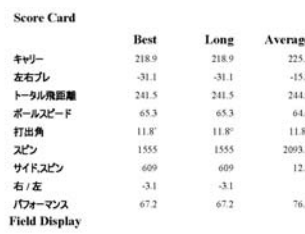

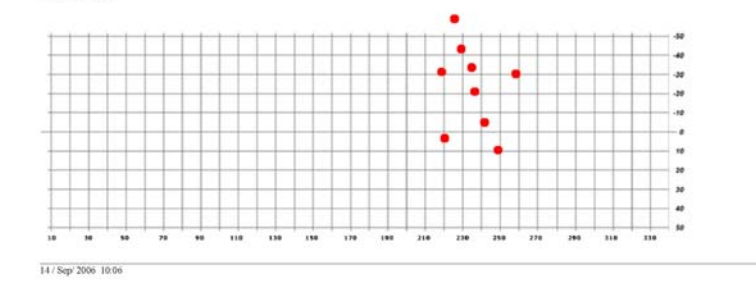

バーチャルゴルフ は、最後、ベスト (選択された成績 測定に基づく)お よび最長ショット の主要ショット変 数が表示されたス コアカードです。

VECTOR

Page 1 of 1

アキュベクターPro ユーザーガイド v2.1 78ページ 2008年10月

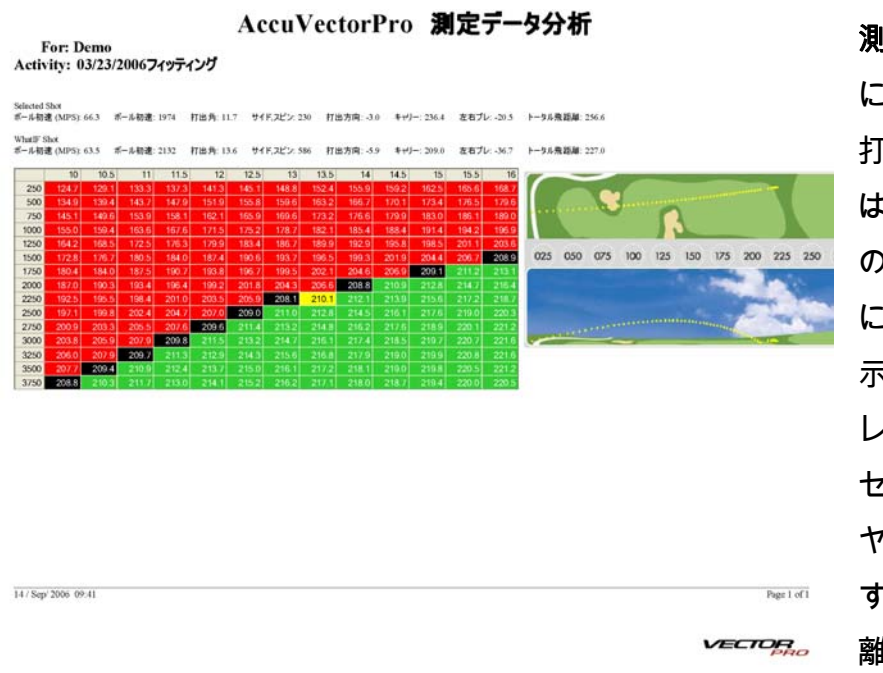

測定データ分析表 には、ショットの 打ち出し角度また はバックスピン量 の増減がどのよう に影響するかが表 示されます。スプ レッドシートの各 セルはショットの ヤード数を示しま す。緑のセルは距 離の増加、赤のセ

ルは距離の減少、黒のセルは変化がないことを示します。ここに示した例では、 表の下のグラフは元の弾道シミュレーションが黄色で、またより大きな打ち出し 角度での「もしも」ショットが緑で示されています。

#### AccuVectorPro 測定データ詳細

For: Demo<br>Activity: 03/23/2006フィッティング

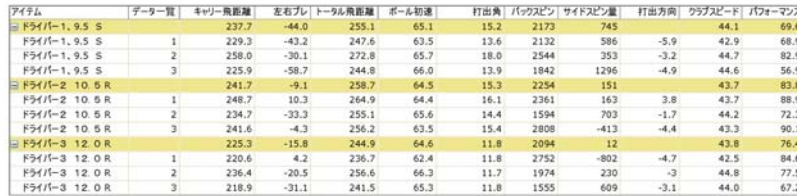

測定データ詳細に は測定データ履歴 で選択された情報 が表示されます。 各ショットグルー プのショットの詳 細およびサマリー が含まれます。

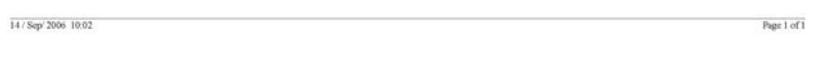

VECTOR

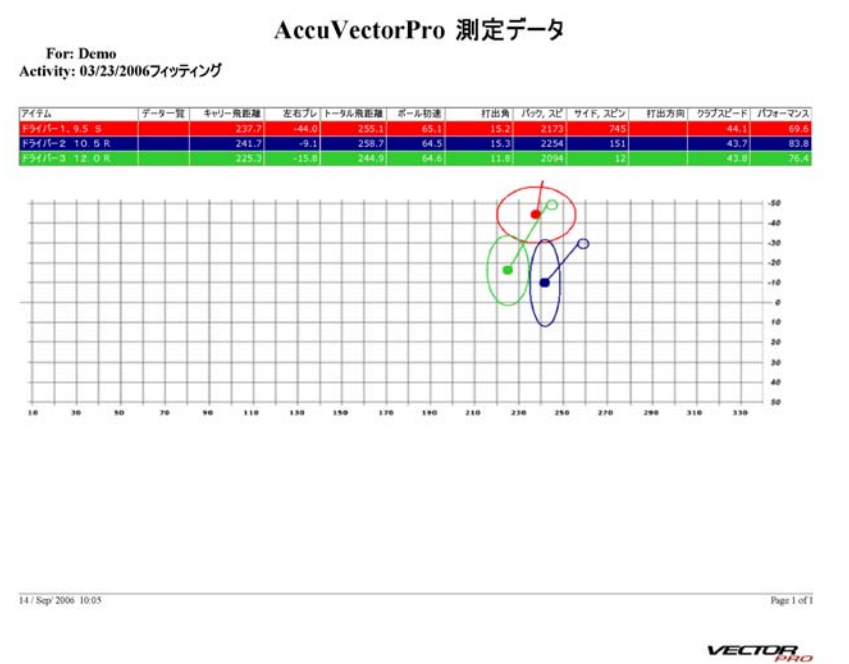

測定データは、 測定データ履歴 データのサマリ ーです。下のプ ロットには各サ マリーのショッ ト位置(黒い 点)および各シ ョットグループ の標準偏差(白 い点)が表示さ れます。

アキュベクターPro ユーザーガイド v2.1 80ページ 2008年10月

## 付録 B:マイクロソフト・エクセルまたはテキストファイルへの書き出し

マイクロソフト・エクセルへのデータの書き出し: (お使いのパソコンにマイクロ ソフト・エクセルがすでにインストールされていなければなりません) フィッテ ィング・モード画面の測定データ履歴の左上にある XL アイコンをクリックしま す。測定データ履歴からのデータが含まれたスプレッドシートが開きます。

列が縮小されている場合は、列全体を反転表示し、「Format」、「Row」およ び「Unhide」を選択することで詳細を表示することができます。

スプレッドシートをお使いのパソコンに保存します。

テキストファイルへのデータの書き出し: フィッティング・モード画面の測定デ ータ履歴の左上にあるテキストファイルアイコンをクリックします。データは shot.txt として保存され、自動的にノートパッドに表示されます。ドキュメント をお使いのパソコンに保存します。

アキュベクターPro ユーザーガイド v2.1 81ページ 2008年10月